**RC-TXPS.GU-V02** رابنمای بابانه فرونگا<sub>ن</sub>ی و سامانه مؤدمان م ف سازمان امورما<sup>ل</sup> فی کشور **بهمن ماه 1402** سازمان امور مالساتی .<br>تنظیم مقررات نظام بابانه <sup>ب</sup>ای فروسخایی وسامانه مؤ دبان ظی م ک ا<br>م ز ر .<br>سدراسای بابانه فروستگایی و سامانه مؤ دمان بخ ؤدیان یتردساماهنم وهشوعض **»** شکار **»** پ و **شناسه سند: RC-TXPS.GU-V02**

رابنمای بابانه فرونگا<sub>ن</sub>ی و سامانه مؤدمان ف م

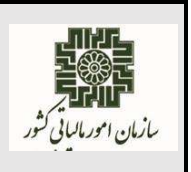

**بهمن ماه 1402**

# **تغییرات انجام شده در سند حاضر نسبت به ویرایش سند 01V-GU.TXPS-RC**

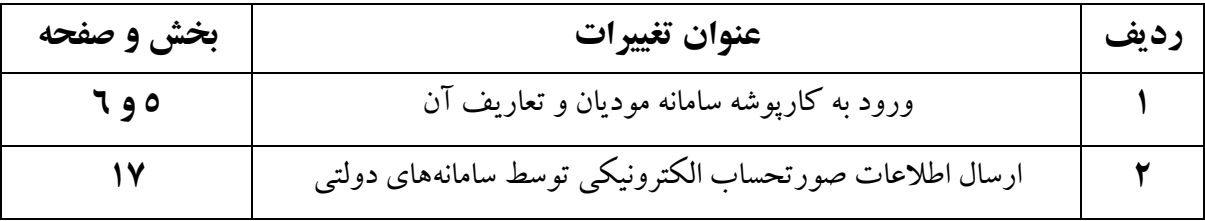

رابنای پایانه *فرونگاهی و سامانه مؤ*دیان

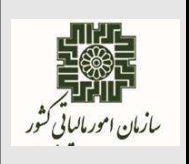

بهمن ماه ۱۴۰۲

ا<br>فهرست مطالب

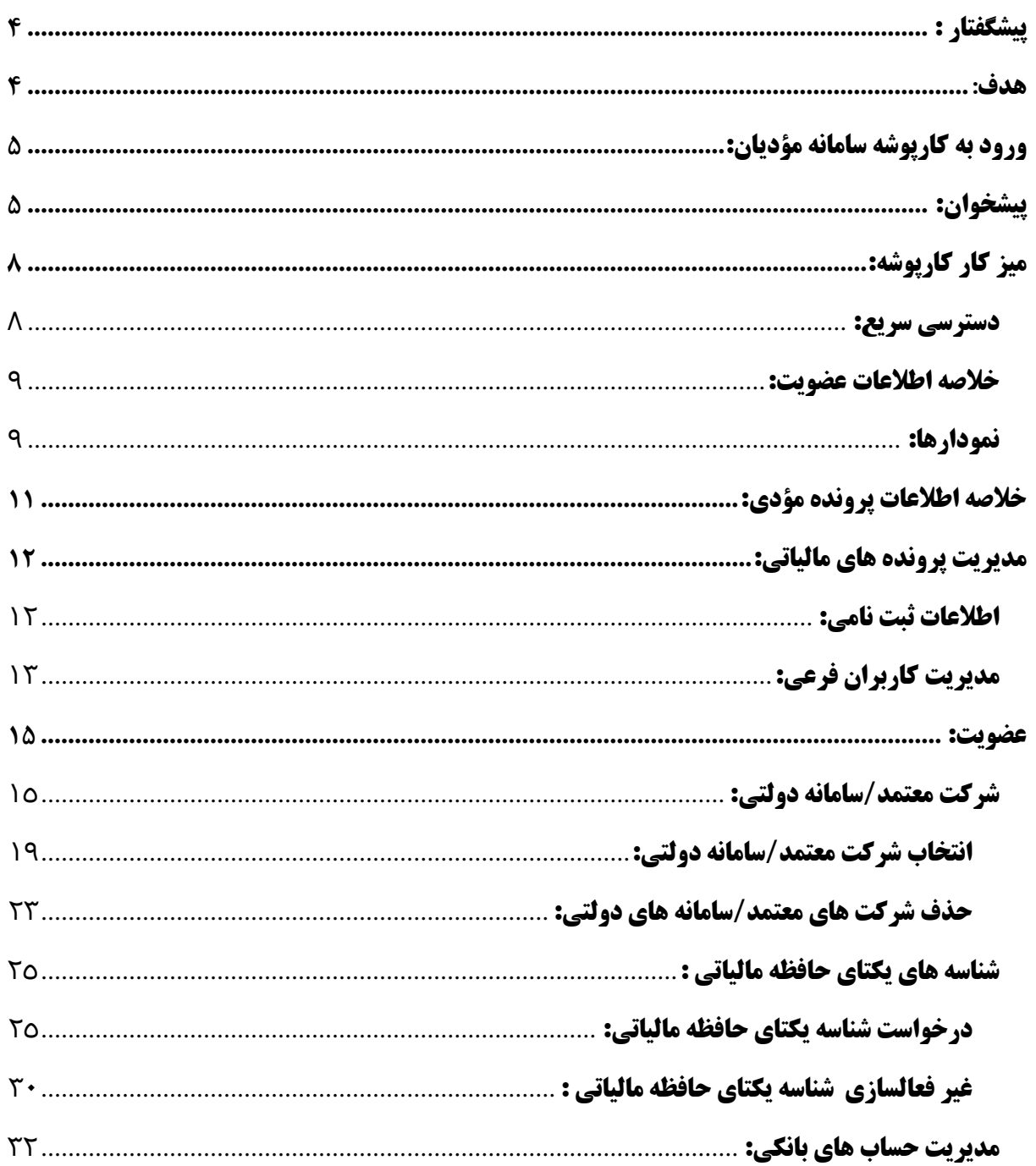

رابنمای بابانه فرونگا<sub>ن</sub>ی و سامانه مؤدمان ف م

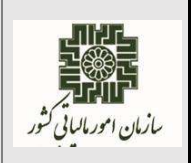

**بهمن ماه 1402**

#### <span id="page-3-0"></span>**پیشگفتار :**

قانون پایانه های فرو شگاهی و سامانه مؤدیان با هدف شفاف سازی تدریجی مبادالت و فعالیتهای اقت صادی و تجاری در راســتای ایجاد زیرســاخت مالیات الکترونیکی، تحقق اهداف دولتالکترونیکی و اقتصــاد مقاومتی، ایجاد عدالت نسبی مالیاتی، مدیریت جریان مالی در نظام مالیاتی کشور، توسعه و تقویت ابعاد کنترلی و نظارتی در نظام مالیاتی و بهبود فضای کسب وکار و بخش خصو صی مصوب شده و اجرا میگردد. با توجه به اینکه اطلاعات این ســـامانه مبنای مالیات بر ارزش افزوده خواهد بود، قواعد قانون دائمی مالیات بر ارزش افزوده به عنوان اصول و الزامات در تمامی فرآیندهای سامانه مؤدیان رعایت شده است.

سامانه ثبت نام و عضویت در سامانه مؤدیان نیز در اجرای مقررات ماده (۳) قانون پایانههای فروشگاهی و سامانه مؤدیان و قانون دائمی مالیات بر ارزش افزوده ، به عنوان یکی از زیر ســـامانه های اصـــلی ســـامانه مؤدیان، در برگیرنده عمایاتی از قبیل : انتخاب شرکت های معتمد/سامانه های دولتی، دریافت شناسه یکتای حافظه مالیاتی ، دریافت شناسه یکتای پایانه پرداخت، غیرفعالسازی شناسه یکتای حافظه مالیاتی،غیرفعالسازی شناسه یکتای پایانه پرداخت، مدیریت ابزار پرداخت و مدیریت شــماره حســاب می باشــد. در این ســامانه ، مؤدی پس از ورود به کارپوشـه ، وارد بخش عضـویت شـده و می تواند کلیه عملیات مربوط به تعیین شـرکت معتمد ، شـناسـه یکتای حافظه مالیاتی ، ابزار های پرداخت و شماره حساب ها را انجام دهد. همچنین امکان مشاهده اقدامات انجام شده در قالب آرشــيو و ویرایش اطلاعات ثبت شــده(حذف و اضــافه) وجود دارد. لذا پیش نیاز کلیه اقدامات مواد قانونی پایانه های فروشگاهی و سامانه مؤدیان سامانه عضویت و دریافت شناسه یکتای حافظه مالیاتی می باشد.

همچنین مؤدیان در پرونده های هر کارپوشـه خود نیازمند یکسـری گزارشـات آماری، دسـترسـی ها،... جهت تسریع در بکارگیری از سامانه مؤدیان و زیر سامانه های مربوطه می با شند که این امکان در میزکار هر پرونده مؤدی در کارپوشه آن جهت پاسخ به نیازمندی های مربوطه ایجاد و پیاده سازی شده است.

#### <span id="page-3-1"></span>**هدف:**

هدف از تدوین این سند،توهیح و راهنمایی بخش هایی از کارپوشه و زیرسامانه ثبت نام و عضویت در سامانه مؤدیان، به منظور شفاف سازی روند اجراء و کاربرد آن ها، در راستای اجرای قانون پایانه فروشگاهی و سامانه مؤدیان و هم چنین قانون دائمی مالیات بر ارزش افزوده می باشد.

رابنمای بابانه فرونگا<sub>ن</sub>ی و سامانه مؤدمان ف م

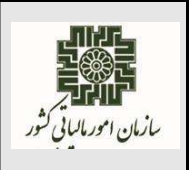

**بهمن ماه 1402**

# <span id="page-4-0"></span>**ورود به کارپوشه سامانه مؤدیان:**

کاربر از طریق آدرس ir.gov.tax.tp وارد سامانه مؤدیان شده و به درگاه احراز هویت یکپارچه سازمان امور مالیاتی کشور منتقل می شود. پس از وارد نمودن نام کاربری و رمز عبور دریافتی از سامانه درگاه ملی خدمات الکترونیک سازمان امور مالیاتی کشور به آدرس <u>https://my.tax.gov.ir</u> و احراز هویت از طریق سیستم احراز هویت سازمان امور مالیاتی کشور وارد فرم پیشخوان می شود. در صفحه پیشخوان مودی می تواند لیست پرونده/پرونده های مالیاتی مربوط به کاربری خود را بر اساس محدودیت ها و سطح دسترسی تعیین شده مشاهده و با انتخاب هر پرونده وارد میه کار آن شود.

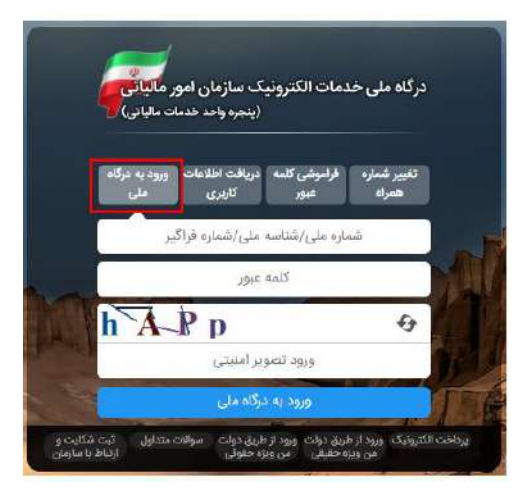

# **نحوه دریافت نام کاربری و رمز عبور برای ورود به کارپوشه سامانه مؤدیان :**

مؤدیان جهت دریافت نام کاربری و رمز عبور ورود به سامانه مؤدیان ابتدا باید به درگاه ملی خدمات الکترونیک سازمان امور مالیاتی کشور به آدرس <mark>https://my.tax.gov.ir</mark> وارد می شوند.

**ثبت نام اشخاص حقیقی )ایرانی یا غیر ایرانی(:**در این فرم گهینه "**دریافت اطالعات کاربری**" را انتخاب سپس کد ملی/کد فراگیر، شماره موبایل با مالکیت شخص حقیقی و تاریخ تولد خود را ثبت می نمایند و پس از انجام عمایات اعتبار سنجی های الزم و تأیید اطالعات ثبت شده مؤدی، نام کاربری و رمه عبور برای مؤدی پیامک می شو د.

**ثبت نام اشخاص حقوقی :** اشخاص حقوقی بعد از ثبت شرکت در اداره ثبت شرکتها به صورت خودکار و از سمت این اداره در سامانههای مالیاتی ثبت نام شده و نام کاربری و کامه عبور برای آنها پیامک میشود.

رابنمای بابانه فرونگا<sub>ن</sub>ی و سامانه مؤدمان ف م

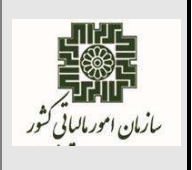

**بهمن ماه 1402**

الزم به ذکر است مؤدی حقوقی برای ورود به سامانه مؤدیان می تواند از شناسه مای به جای نام کاربری استفاده

نماید.

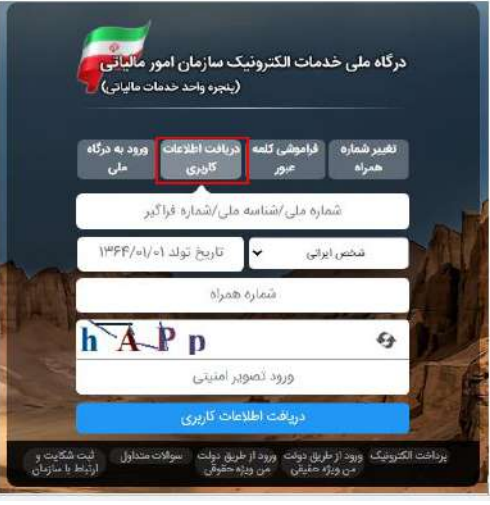

با توجه به اینکه به مؤدیانی در سامانه مؤدیان کارپوشه تخصیص داده می شود که در سامانه ثبت نام الکترونیک سازمان امور مالیاتی کشور ثبت نام داشتهو ثبت نام آنها بر اساس معیارهای تعیین شده سازمان امور مالیاتی **تکمیل شده** محسوب شود)در حال حاهر مرحاه ۴۴ می باشد(.بنابراین مودیان جهت تکمیل نمودن اطالعات ثبت نام خود پس از ورود به درگاه مل<sub>ی</sub> خدمات الکترونیک سازمان امور مالیاتی کشور باید در بخش **" فهرست پرونده های مالیاتی** " گهینه "**پرونده های عملکرد و ارزش افزوده**" را انتخاب و پس از آن با توجه به مودی حقیقی یا حقوقی فرآیند ثبت و تکمیل اطالعات در ثبت نام متفاوت و به شرح ذیل می باشد:

- **در صورتی که مودی شخص حقوقی باشد:** مودی پرونده ای که توسط ثبت شرکت ها پیش ثبت نام شده را مشاهده می نماید و جهت تکمیل و ثبت اطلاعات پرونده مالیاتی خود باید گزینه **"جزئیات پرونده"** سپس گهینه " **بروز رسانی و تکمیل پرونده**" را انتخاب نماید.
- **در صورتی که مودی شخص حقیقی باشد:** مودی باید گهینه "**ایجاد پرونده مالیاتی جدید**" را انتخاب سپس عمایات پیش ثبت نام را اانجام دهد. پس از دریافت نام کاربر و رمه عبور از طریق پیامک، مجدداً وارد این بخش شده و عمایات ثبت نام را تکمیل )مرحاه ۴۴( نمایند.

رابنمای بابانه فرونگا<sub>ن</sub>ی و سامانه مؤدمان ف م

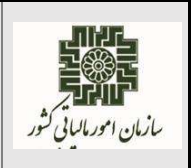

## **پیشخوان:**

اولین صفحه در کارپوشه صفحه پیشخوان می باشد و مؤدی در این صفحه تمامی پرونده/پرونده های مربوط به اود را که کارپوشه به آنها تخصیص داده شده مشاهده و می تواند با انتخاب گهینه" **ورود به پرونده**" وارد آن پرونده شده و بر اساس سطح دسترسی تعریف شده (کاربر فرعی ) اقدامات لازم را انجام دهد و یا فقط اطلاعات پرونده آن کارپوشه را مشاهده نماید.

در بالای صفحه کارپوشه <mark>نام و نام خانوادگی مؤدی و کد ملی</mark> آن نمایش داده می شود و مؤدیان برای خروج از سیستم باید در بالای صفحه کارپوشه گزینه **" خروج از سامانه"** را انتخاب نمایند و از سامانه خارج شوند.

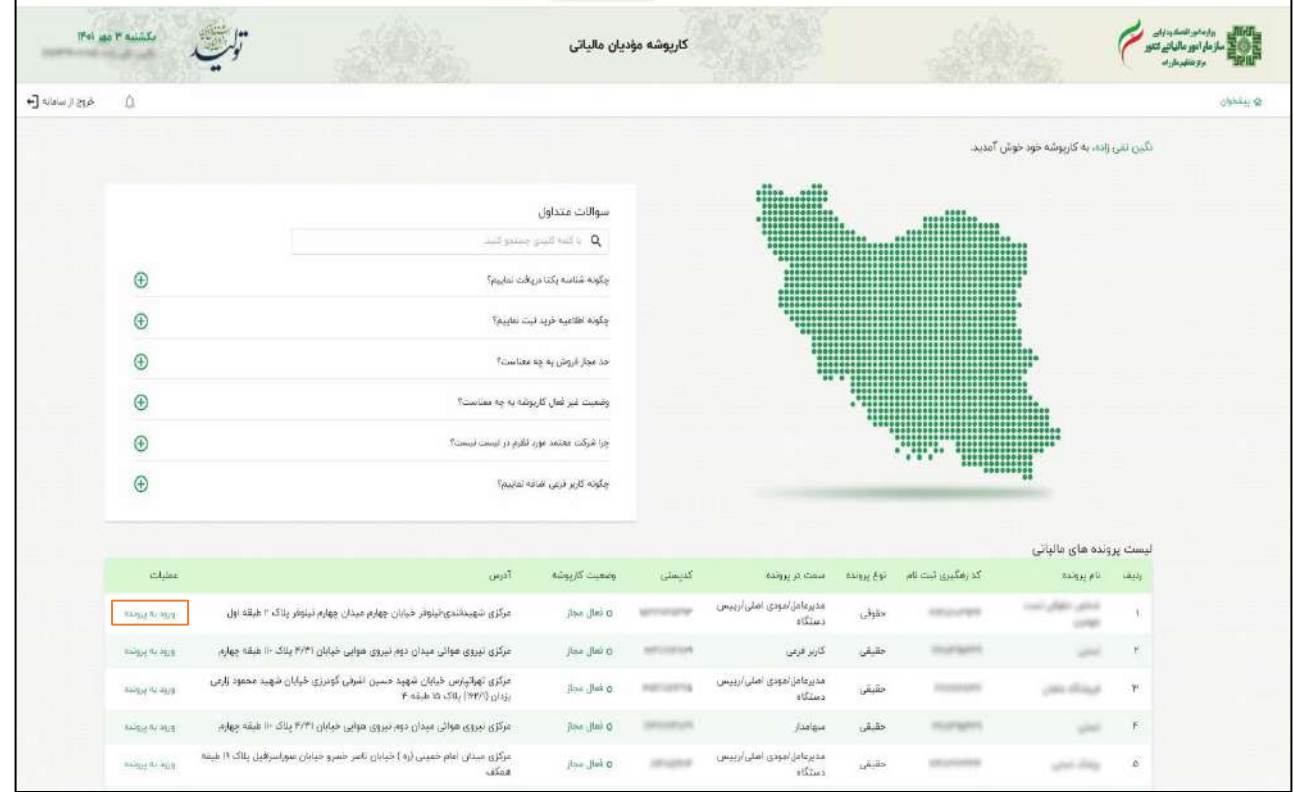

رابنمای بابانه فرونگا<sub>ن</sub>ی و سامانه مؤدمان ف م

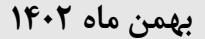

# بیازمان امورمانسانی کشور

# <span id="page-7-0"></span>**میز کار کارپوشه:**

مؤدی با انتخاب گزینه **" ورود به پرونده "** وارد میز کار یکی از پرونده های مالیاتی در کارپوشه واحد خود

می شود.

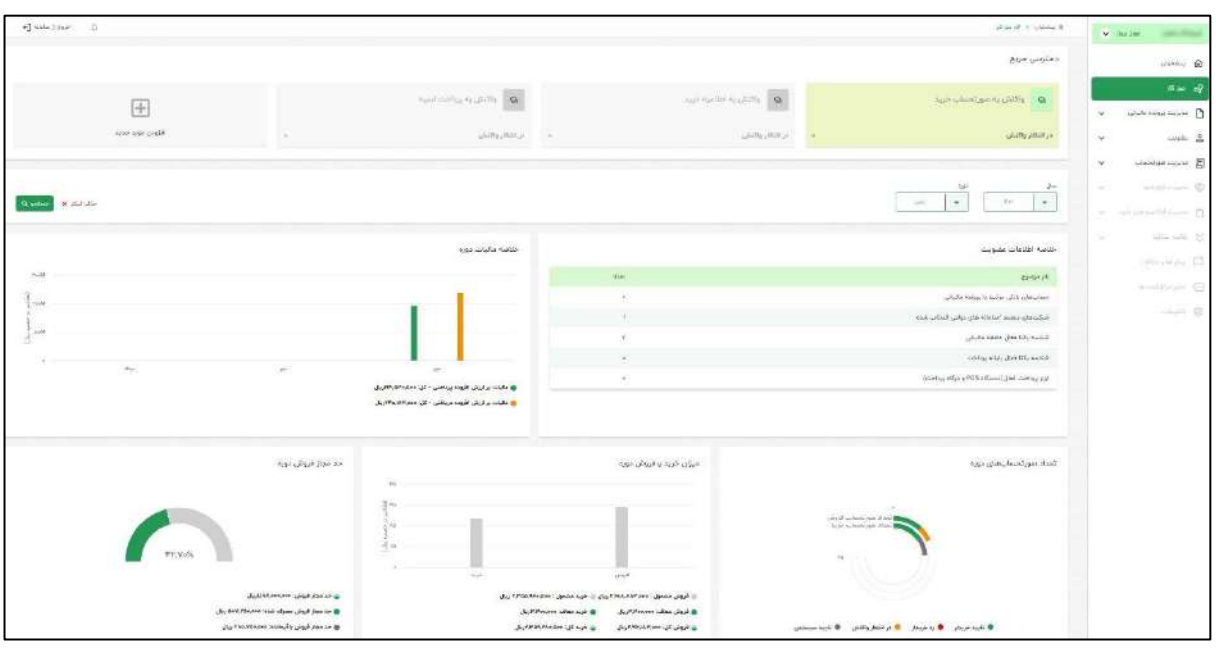

در صفحه میز کار نمودارها و اطلاعات آماری همچنین دسترسی های مورد نیاز برای مؤدی وجود دارد که در ادامه به توضیح هر یک از بخش های مربوط به میز کار می پردازیم.

#### <span id="page-7-1"></span>**دسترسی سریع:**

در باالی صفحه میه کار هر پرونده گهینه " **دسترسی سریع** " وجود دارد

مؤدی می تواند فرم ها و عمایاتی که به طور مداوم با آن ها سروکار دارد جهت دسترسی سریع در این قسمت ایجاد نماید همچنین چند نمونه از این فرم ها به صورت پیش فرض در میز کار ایجاد شده است که قابل حذف می باشد و مؤدی با انتخاب گهینه " **افزودن مورد جدید** " می تواند مورد جدید بر اساس نیازمندیهای اود اهافه نماید.

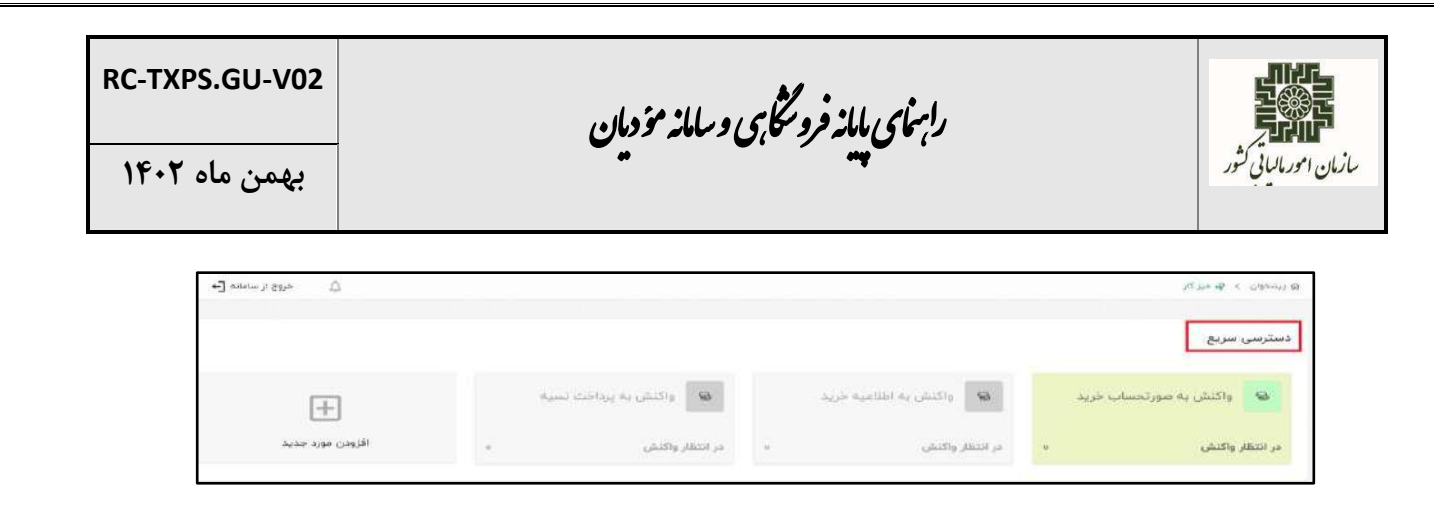

### <span id="page-8-0"></span>**خالصه اطالعات عضویت:**

جدولی در میز کار وجود دارد که خلاصه ای از اطلاعات موجود در عضویت پرونده مؤدی را نمایش می دهد از جماه : تعداد شناسه یکتا فعال حافظه مالیاتی،تعداد شماره حساب های موجود، ....

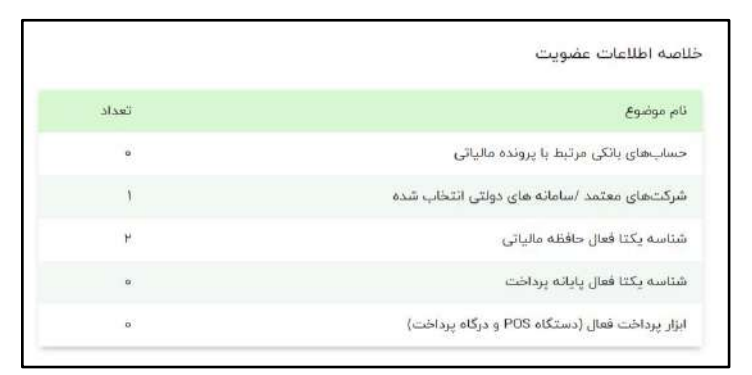

#### <span id="page-8-1"></span>**نمودارها:**

در این بخش از میزکار گزارش آماری بر اساس صورتحساب های که مؤدی صادر کرده و در کارپوشه آن قرار گرفته است طی نمودارهای مختاف نمایش داده می شود که بر اساس سال و دوره در باالی این نمودارها فیاتر می شود.

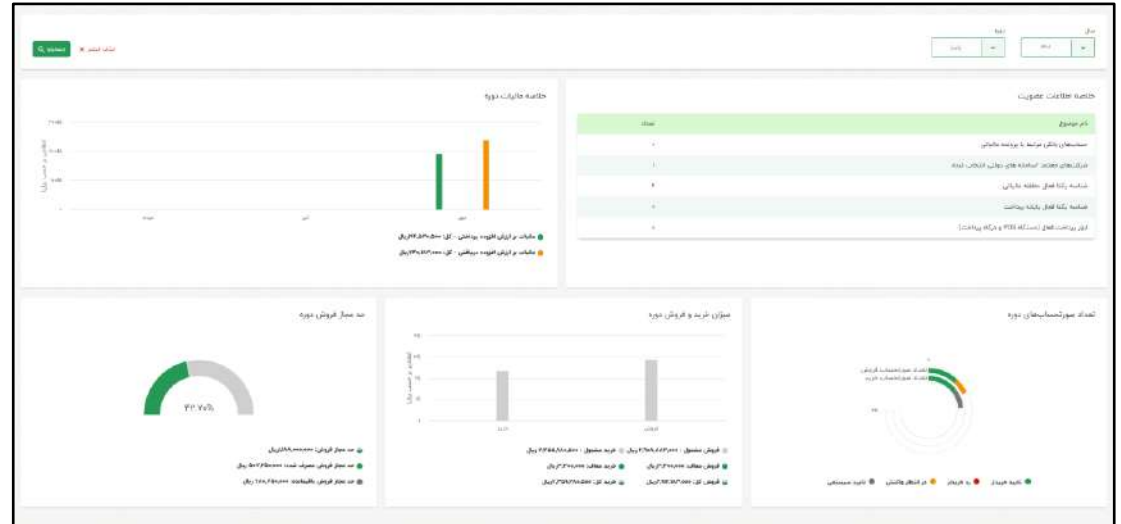

رابنمای بابانه فرونگا<sub>ن</sub>ی و سامانه مؤدمان ف م

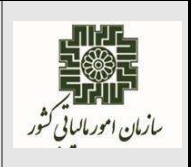

مهم ترین نمودار در این بخش اعلام گزارش **حد مجاز** به مؤدی می باشد این نمودار به مؤدی نمایش می دهد چند درصد از حد مجاز تعیین شده در ابتدای دوره برای آن باقی مانده است.

در ابتدا نمودار این گزارش با رنگ سبز نمایش داده می شود با صدور صورتحساب فروش و مصرف شدن حد مجاز و رسیدن حد مجاز به ۸۵ و ۹۵ درصد رنگ نمودار نارنجی و قرمه شده و به ازای هر دو مرحاه برای مؤدی پیامک ارسال می شود و در بخش پیام ها و اعلانات مربوط به پرونده آن کارپوشه هم پیام ارسال می شود و زمانی که حد مجاز به ۱۰۰ درصد مصرف شده رسید، نمودار حد مجاز خاکستری می شود و مجدداٌ پیامک به مؤدی و پیام در کارپوشه مؤدی ارسال می شود و وهعیت این پرونده در کارپوشه **عبور از حد مجاز ماده 6 )غیر فعال(** می گردد. )پیامد های تغییر وهعیت کارپوشه بابت عبوراز حد مجاز ماده 6 در تعاریف حالت های مختاف کارپوشه در بخش غیر فعال شدن کارپوشه در ابتدای سند آورده شده است.(

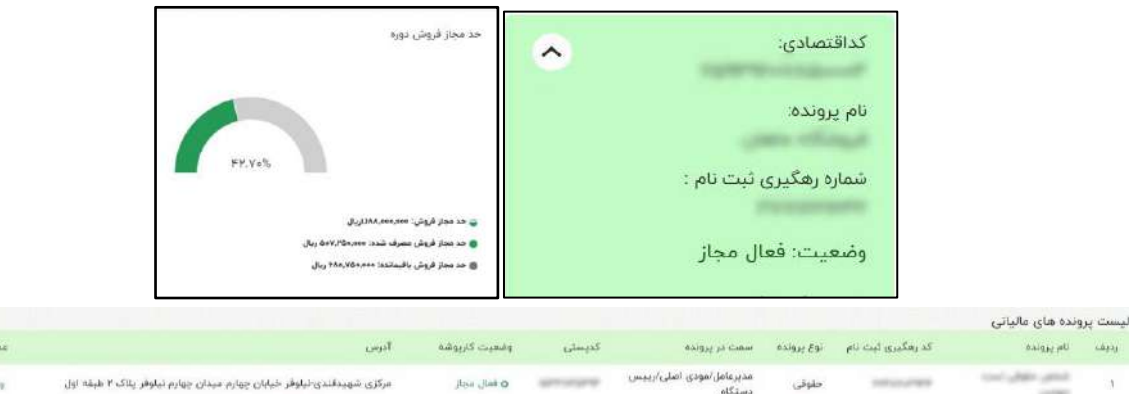

**کارپوشه فعال مجاز و دارای حد مجاز:**

کارپوشه عبور از حد مجاز ماده 6 )غیر فعال(:

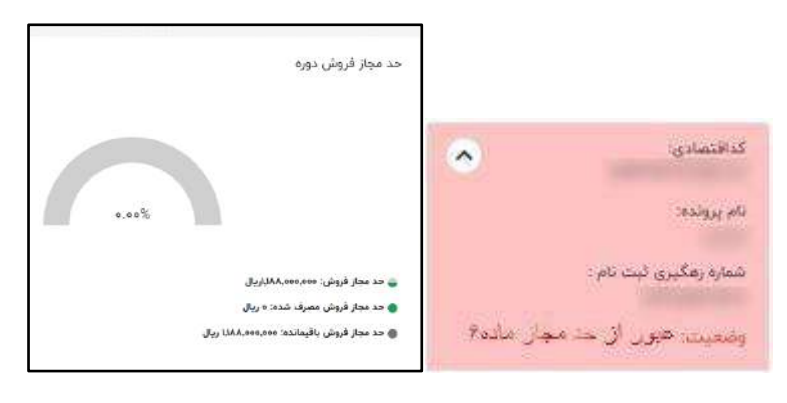

رابنمای بابانه فرونگا<sub>ن</sub>ی و سامانه مؤدمان ف م

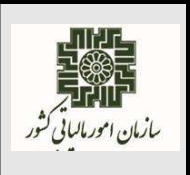

**RC-TXPS.GU-V02**

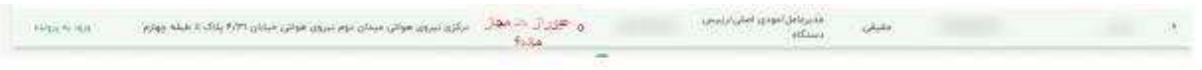

# <span id="page-10-0"></span>**خالصه اطالعات پرونده مؤدی:**

در بالای صفحه میزکار خلاصه ای از اطلاعات پرونده مالیاتی نمایش داده می شود. این اطلاعات عبارتست از ، کد اقتصادی،کد رهگیری،نام پرونده ،وهعیت کارپوشه و ....

 الزم به ذکر است در زمان ورود به میه کار همه اطالعات این بخش نمایش داده نمی شود فقط **وضعیت کارپوشه** و **نام پرونده** مشخص است با انتخاب این بخش اطالعات تکمیای برای مؤدی قابل نمایش می باشد.

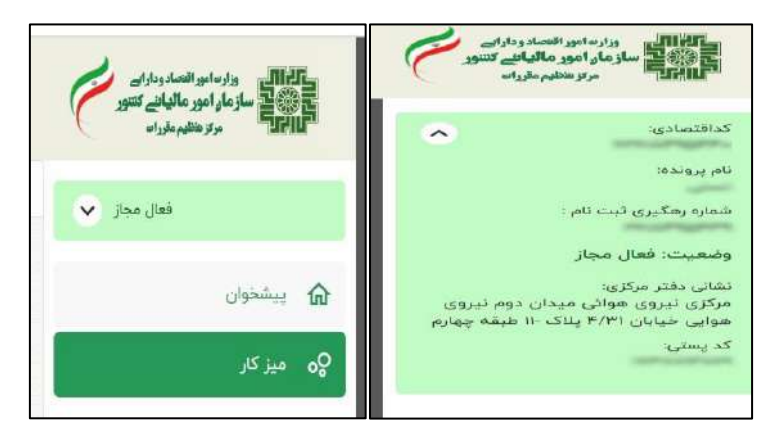

مؤدی جهت برگشت به صفحه پیشخوان می تواند از بالای صفحه گزینه " **پیشخوان** " را انتخاب نماید ویا از فهرست سمت راست میز کار این اقدام را انجام دهد.

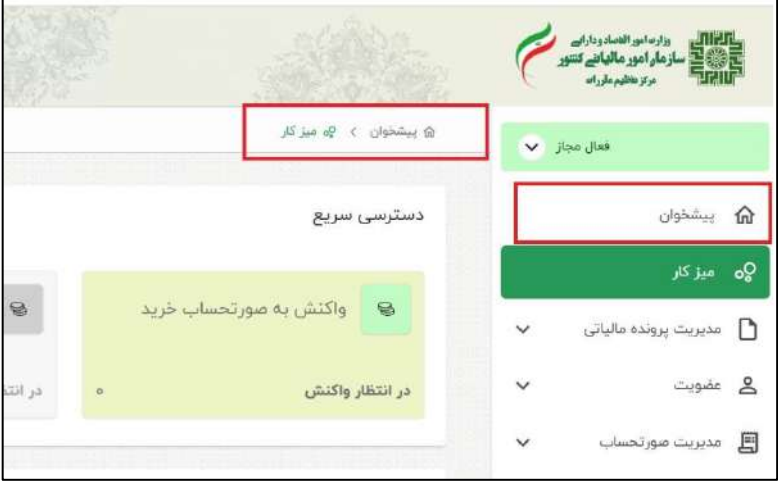

رابنمای بابانه فرونگا<sub>ن</sub>ی و سامانه مؤدمان ف م

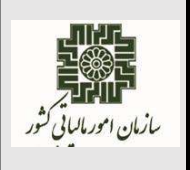

**بهمن ماه 1402**

#### <span id="page-11-0"></span>**مدیریت پرونده های مالیاتی:**

این قسمت دو بخش کای را به شرح زیر در بر می گیرد که در ادامه به توهیح هر بخش می پردازیم.

**-1 اطالعات ثبت نامی -2 مدیریت کاربران فرعی**

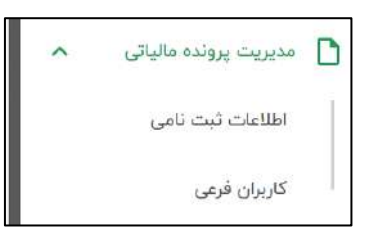

#### <span id="page-11-1"></span>**اطالعات ثبت نامی:**

در این فرم خلاصه ای از اطلاعات ثبت نام الکترونیکی پرونده مالیاتی مربوطه نمایش داده می شود که شامل موارد زیر می باشد:

- اطالعات پرونده
- اطالعات تماس،نشانی و اقامتگاه قانونی
	- لیست شعبه/شعبه ها
	- اطالعات اعضاء در پرونده
- اطالعات فعالیت ها و مجوز ها در پرونده

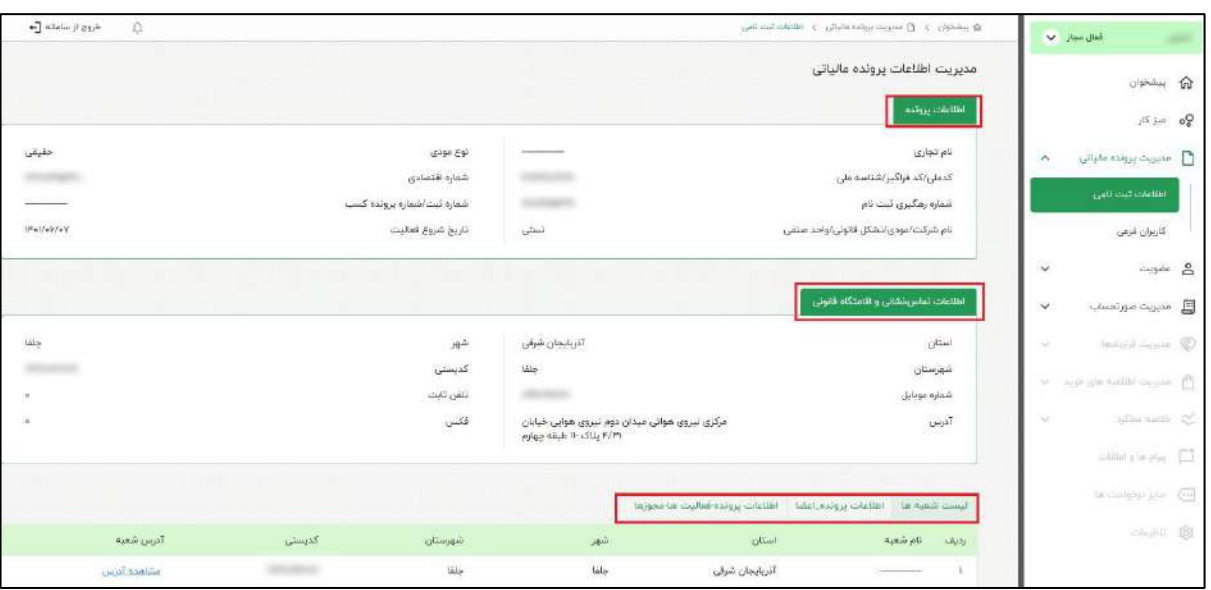

صفحه **12** از **32**

رابنمای بابانه فرونگا<sub>ن</sub>ی و سامانه مؤدمان ف م

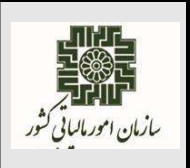

#### <span id="page-12-0"></span>**مدیریت کاربران فرعی:**

مؤدیان حقوقی(مدیر عامل/مدیر تصفیه) و مؤدیان حقیقی (انفرادی،نماینده اصل<sub>ی</sub> پرونده های مشارکتی) می توانند افرادی را که در سامانه درگاه ملم خدمات الکترونیک سازمان مالیاتی به آدرس https://my.tax.gov.ir با کد ملی خود ثبت نام نمایند به عنوان کاربر فرعی برای ورود به کارپوشه مربوطه تعریف و برای آن ها سطح دسترسی تعیین نمایند.

کاربر فرعی تعیین شده برای پرونده از طریق آدرس tp.tax.gov.ir پس از وارد نمودن نام کاربری(کد ملی) و رمه عبور دریافتی از ثبت نام و احراز هویت از طریق سیستم احراز هویت سازمان امور مالیاتی کشور وارد فرم پیشخوان می شود، در این صفحه می تواند لیست پرونده/پرونده های مالیاتی تخصیص داده شده به خود را مشاهده و با انتخاب هر پرونده وارد کارپوشه آن شده و بر اساس سطح دسترسی تعریف شده اقدامات الزم را انجام دهد. لذا مؤدی برای تعیین کاربر فرعی در این فرم گزینه **" ایجاد کاربر فرعی "** را انتخاب می نماید و کد ملی و یا کد فراگیر فردی را که می خواهد به عنوان کاربر فرعی تعریف نماید را وارد می کند و گزینه استعلام را انتخاب می نماید در صورت تأیید اطالعات مبنی بر اینکه در سامانه سازمان امور مالیاتی کشور به آدرسittps://my.tax.gov.ir ثبت نام نموده است به عنوان کاربر فرعی تعریف می شود.

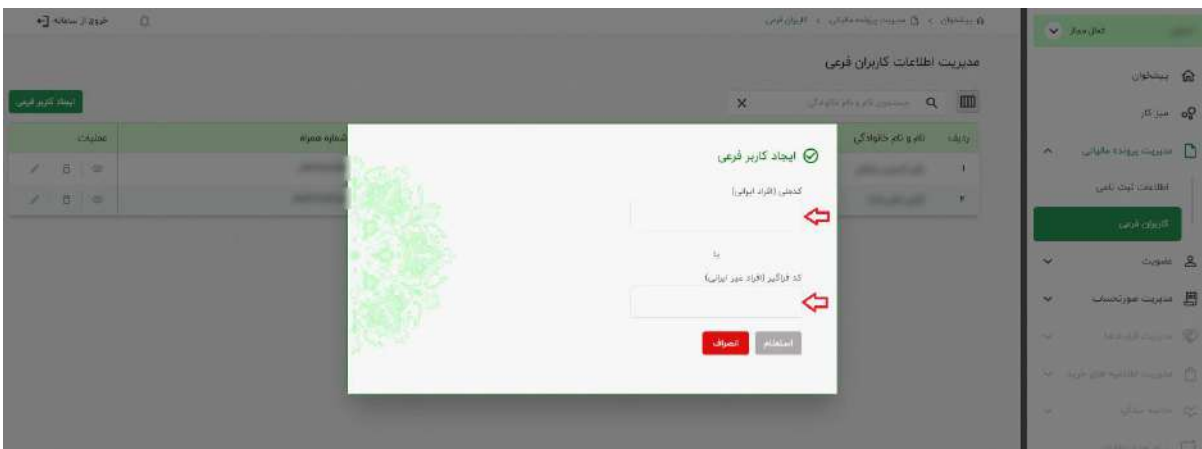

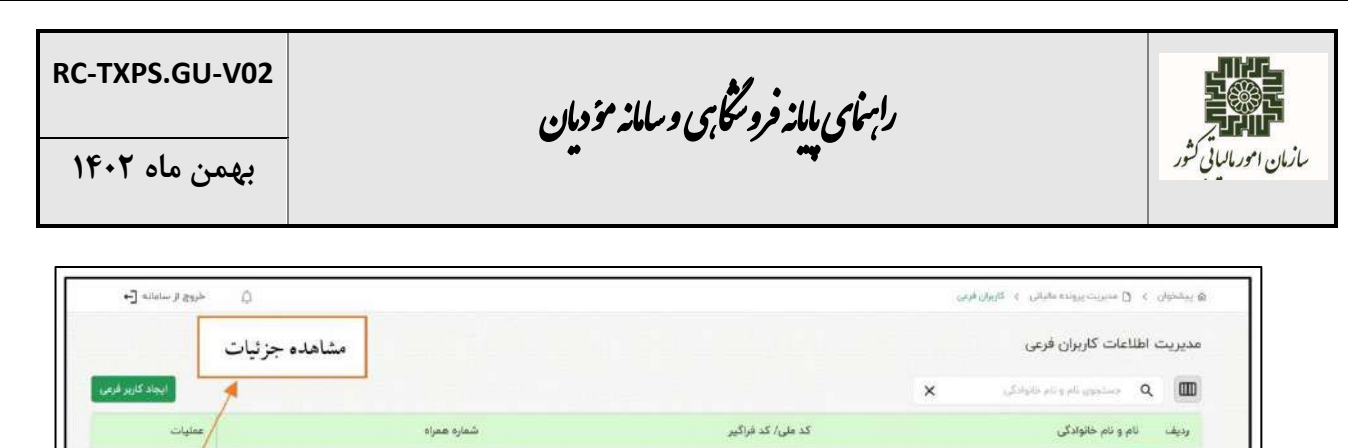

<mark>حذف كاربرفرعي</mark>

ويرايش سطح دسترسي

همچنین مؤدی می تواند برای هر کاربرفرعی سطح دسترسی تعریف نماید و مشخص کند کاربرفرعی مربوطه به چه فرم هایی دسترسی داشته باشد و چه اقدامی انجام دهد. امکان مشاهده جزئیات اطلاعات هرکاربرفرعی تعریف شده،ویرایش سطح دسترسی و حذف آن وجود دارد.

 $\label{eq:R} \begin{array}{lll} \text{R} & \times & \bullet & \bullet \\ \end{array}$ 

در این فرم امکان جستجو هر کاربر فرعی همچنین تغییر فرم مربو به کاربر وجود دارد.

and come of suite

marak ...

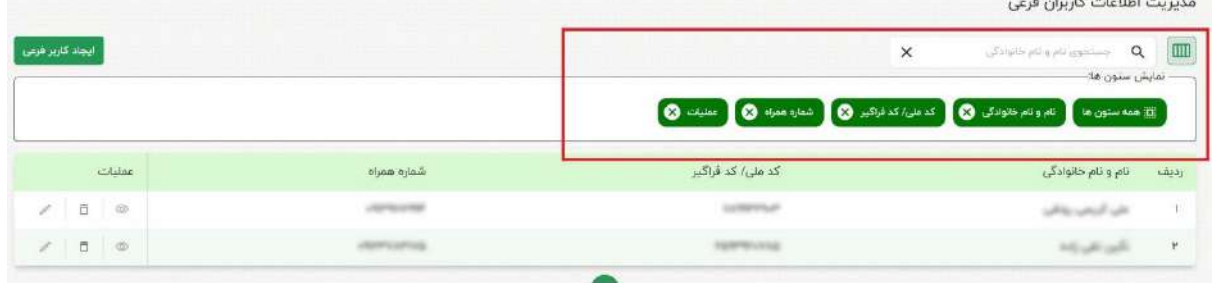

رابنمای بابانه فرونگا<sub>ن</sub>ی و سامانه مؤدمان ف م

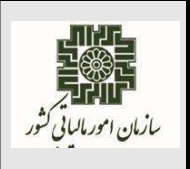

**بهمن ماه 1402**

#### <span id="page-14-0"></span>**عضویت:**

این قسمت پنج بخش کای به شرح زیر را در بر می گیرد که در ادامه به توهیح هر بخش می پردازیم.

- -۱ شرکت معتمد/سامانه دولتی
- -2 شناسه های یکتا حافظه مالیاتی
	- -3 شناسه یکتا پایانه پرداات
		- ۴- ابزارهای پرداخت
	- -۵ مدیریت حساب های بانکی

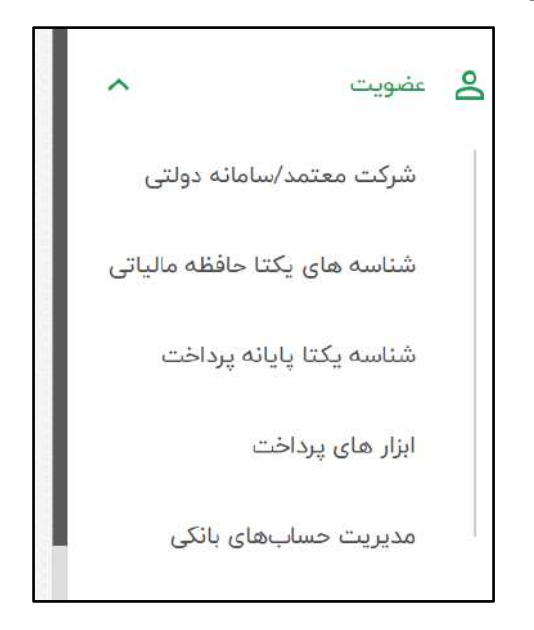

## <span id="page-14-1"></span>**شرکت معتمد/سامانه دولتی:**

مطابق بند چ ماده یک قانون پایانه های فروشگاهی و سامانه مؤدیان شرکت های معتمد اشخاص حقوقی دارای پروانه هستند که حسب هوابط و دستورالعماهای ابالغی سازمان، نسبت به ارائه مشاوره و آموزشهای الزم به مؤدیان، نصب و پشتیبانی تجهیزات مورد نیاز برای ارائه خدمات مالیاتی از قبیل خدمات مربوط به صدور صورتحساب و سایر امور غیرحاکمیتی با سازمان همکاری می کند لذا مؤدیان می توانند درانجام امور مربوط به سامانه ثبت نام و عضویت در سامانه مؤدیان ، و همچنین ارسال صورتحساب ، از خدمات شرکت های معتمد استفاده نمایند.

رابنمای بابانه فرونگا<sub>ن</sub>ی و سامانه مؤدمان ف م

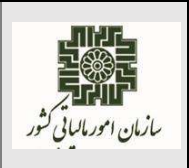

 دسته بندی شرکت های معتمد بر اساس نوع مجوز هایی که از مرکه تنظیم مقررات سازمان مالیاتی دریافت می نمایند عبارتست از: شرکت معتمد نوع ۱ بر اساس وظایفی که با دریافت مجوز نوع اول بر عهده دارد. **مجوز نوع اول:** مجوز فعالیت های مرتبط با حوزه صدور، جمع آوری، نگهداری و ارسال صورتحساب الکترونیکی به سازمان امور مالیاتی کشور و نظارت بر عملکرد مؤدیان در این حوزه می باشد. شرکت های دارنده این مجوز قادر به ارائه خدمات نامبرده به خود نیز می باشند. شرکت معتمد نوع 2 بر اساس وظایفی که با دریافت مجوز نوع دوم بر عهده دارد. **مجوز نوع دوم :** مجوز فعالیت های مرتبط با حوزه آموزش به مؤدیان مالیاتی احراز تسلط آنها به حقوق و تکالیف خود در ارتباط با قانون پایانه فروشگاهی و سامانه مؤدیان و سایر قوانین مالیاتی مرتبط با مؤدی می باشد.

شرکت معتمد نوع 3 بر اساس وظایفی که با دریافت مجوز نوع سوم بر عهده دارد. **مجوز نوع سوم :** مجوز فعالیت های مرتبط با حوزه خدمات مشاوره و حسابداری مالیاتی مانند مشاوره فنی و غیر مالیاتی، مشاوره مالیاتی، کمک به تنظیم اظهارنامه های مالیاتی، تهیه و نگه داری دفاتر و سایر موارد غیر حاکمیتی به تشخیص سازمان امور مالیاتی کشور در این حوزه می باشد.

#### **انواع شرکت معتمد نوع :1**

مؤدیان و شرکت های معتمد نوع ۱ برای ارسال صورتحساب های صادره به سازمان امور مالیاتی کشور باید برای حفظ محرمانگی اطلاعات ارسالی صورتحساب ها را با کلید های رمزنگاری رمز نمایند. لذا شرکت های معتمد نوع ۱ به دو دسته تقسیم شده اند :

- **- شرکت معتمد نوع1 با کلید شرکت معتمد** 
	- **- شرکت های معتمد نوع 1 با کلید مؤدی**

رابنمای بابانه فرونگا<sub>ن</sub>ی و سامانه مؤدمان ف م

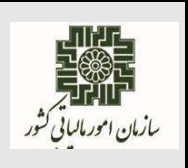

- **شرکت معتمد نوع1 با کلید شرکت معتمد :**  در این روش شرکت معتمد اطلاعات صورتحساب الکترونیکی مؤدی را دریافت و با استفاده از کلید خصوصی و زیرساختهای خود اقدام به صدور و ارسال صورتحساب الکترونیکی می $نماید. مسئولیت صدور و ارسال$ صورتحساب الکترونیکی با شرکت معتمد ارائه کننده خدمات مالیاتی خواهد بود .
- **شرکت معتمد نوع1 با کلید مؤدی :**  در این روش، مؤدی نسبت به امضا صورتحساب الکترونیکی با استفاده از کلید خصوصی خود و صدور صورتحساب الکترونیکی اقدام مینماید. مسئولیت صدور صورتحساب الکترونیکی با مؤدی و مسئولیت ارسال اطلاعات صورتحساب الکترونیکی به سامانه مؤدیان با شرکت معتمد ارائه کننده خدمات مالیاتی میباشد.
	- **ارسال اطالعات صورتحساب الکترونیکی توسط سامانههای دولتی:**

در این روش، مؤدی در کارپوشه خود ارسال اطلاعات به سامانه مؤدیان را "سامانههای دولتی" انتخاب می نماید در این حالت، امکان ارسال اطلاعات از سامانههای دولتی امکانپذیر خواهد شد. با توجه به تصویب و ابالغ **" قانون تسهیل تکالیف مؤدیان جهت اجرای قانون پایانههای فروشگاهی و سامانه مؤدیان"** بر اساس تبصره 3 ماده 6 قانون موصوف ، کایه دستگاههای اجرایی موهوع ماده)2۹( قانون "برنامه پنج ساله توسعه اقتصادی، اجتماعی و فرهنگی جمهوری اسلامی ایران" و ماده (۵) قانون "مدیریت خدمات کشوری" و سازمانهای وابسته به آنها که حسب مقررات قانونی متولی رصد و دریافت اطالعات مربو به جریان کاال و خدمات از مبادی تولید و واردات تا سطح خردهفروشی از طریق سامانههای دولتی از قبیل "سامانه جامع تجارت ایران" و "سامانه ثبت الکترونیکی معاملات نفتی(ثامن)" موضوع قانون "مبارزه با قاچاق کالا و ارز" میباشند، موظفند با رعایت الزامات صدور صورتحساب الکترونیکی موضوع این قانون، اطلاعات مذکور را به ترتیبی که سازمان مقرر میکند، به سامانه مؤدیان منتقل کنند و در این صورت مودیان تکلیفی در خصوص ثبت مجدد اطلاعات یا صدور مجدد صورتحساب الکترونیکی معاملات مذکور ندارند.

- **قواعد مربوط به انتخاب شرکت معتمد در کارپوشه توسط مؤدی:**
- مؤدی می تواند یک یا چند شرکت معتمد نوع ۱ داشته باشد اما هر شناسه یکتای حافظه مالیاتی فقط باید توسط یک شرکت معتمد پشتیبانی شود.
	- مؤدی می تواند فقط یک شرکت معتمد نوع 2 و 3 داشته باشد.

رابنمای بابانه فرونگا<sub>ن</sub>ی و سامانه مؤدمان ف م

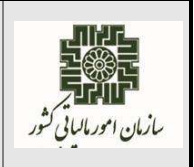

- مؤدیان با انتخاب هر شرکت معتمد از هر نوع آن(۱ و ۲ و۳) در کارپوشه خود امکان انتخاب مجدد آن در سامانه وجود ندارد.
- مؤدیان می توانند برای هر شناسه یکتای حافظه مالیاتی روش های متفاوت ارسال صورت حساب را در یک پرونده مالیاتی کارپوشه انتخاب نمایند. لازم به ذکر است؛ انتخاب دو روش ارسال برای یک شناسه یکتای حافظه مالیاتی به صورت هم زمان امکان پویر نیست.

## **فرم شرکت های معتمد/ سامانه های دولتی انتخاب شده :**

مؤدی برای انتخاب شرکت معتمد جهت پشتیبانی و یا ارسال اطلاعات صورتحساب خود گزینه "**شرکت معتمد/سامانه دولتی**" از بخش عضویت را انتخاب می نماید و وارد فرم "**شرکت های معتمد/سامانه های دولتی انتخاب شده**" می شود و لیست شرکت های معتمدی که مؤدی برای پشتیبانی و ارسال اطالعات صورتحساب های خود انتخاب نموده مشاهده می نماید.

امکان مشاهده جزئیات هر ردیف از شرکت معتمد انتخاب شده و حذف آن وجود دارد.

همچنین امکان فیاترینگ،حوف و اهافه نمودن ستون های جدول فرم مربوطه و جستجوی شرکت های معتمد انتخاب شده وجود دارد.

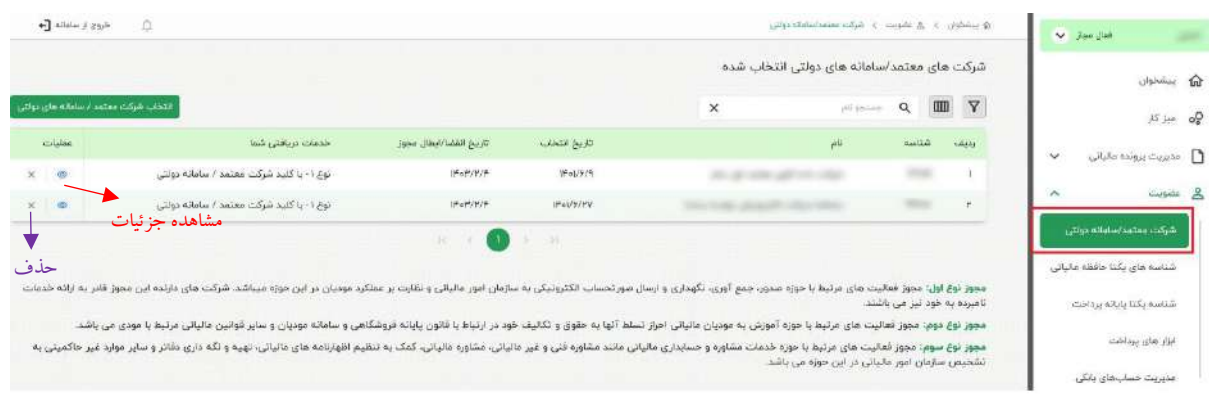

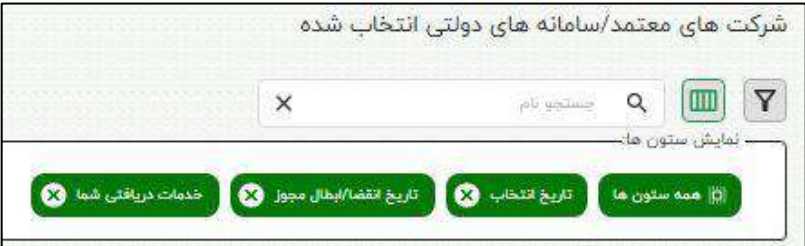

رابنمای بابانه فرونگا<sub>ن</sub>ی و سامانه مؤدمان ف م

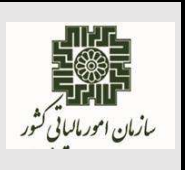

**بهمن ماه 1402**

در این فرم امکان جستجو شرکت معتمد با نام آن، فیاتر آنها و همچنین تغییر فرم مربو برای کاربر وجود دارد.

<span id="page-18-0"></span>**انتخاب شرکت معتمد/سامانه دولتی:**

مؤدیان برای انتخاب شرکت معتمد گهینه "**انتخاب شرکت معتمد/سامانه دولتی**" را انتخاب و وارد فرم مربوطه شدهولیستی از شرکت های معتمد /سامانه های دولتی مورد تأیید سازمان امور مالیاتی کشور که دارای مجوز می باشند را مشاهده می کند.

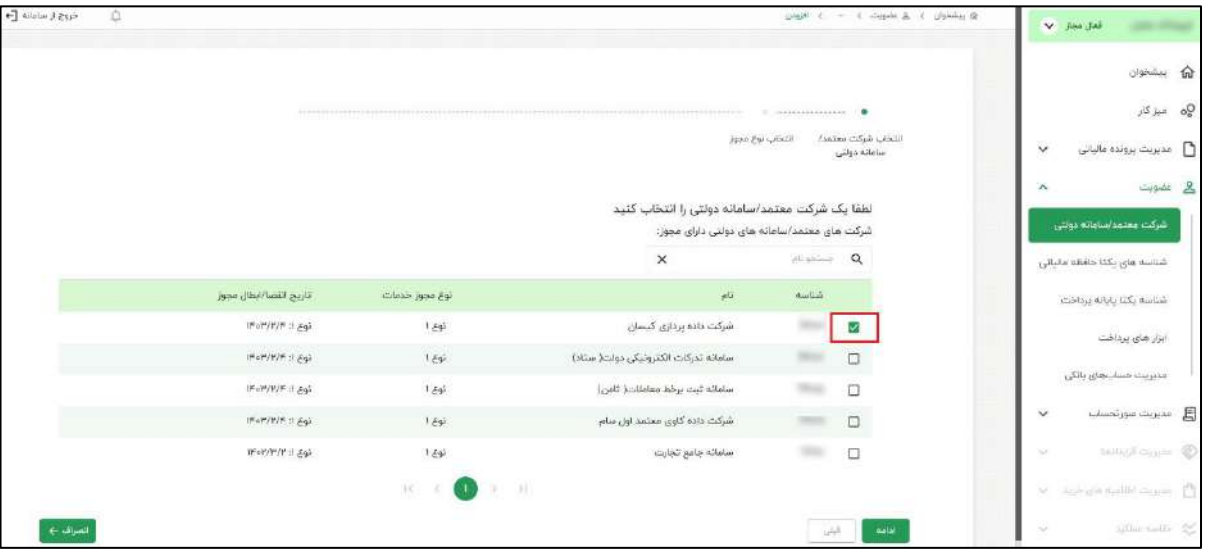

همانگونه که در بخش های قبای توهیح داده شده بود مؤدیان یکی از شرکت های معتمد نوع ۱ را جهت پشتیبانی صورتحساب ها و ارسال آن ها انتخاب می نماید لذا باید شناسه یکتای حافظه مالیاتی که در شماره مالیاتی صورتحساب های مربوطه بکار میگیرد را به شرکت معتمد اعالم نماید.

**)به عنوان نمونه؛ نوع -1 با کلید شرکت معتمد/سامانه دولتی را انتخاب و فرآیند مربوطه را توضیح می دهیم برای مورد دیگر هم مشابه همین حالت می باشد(**

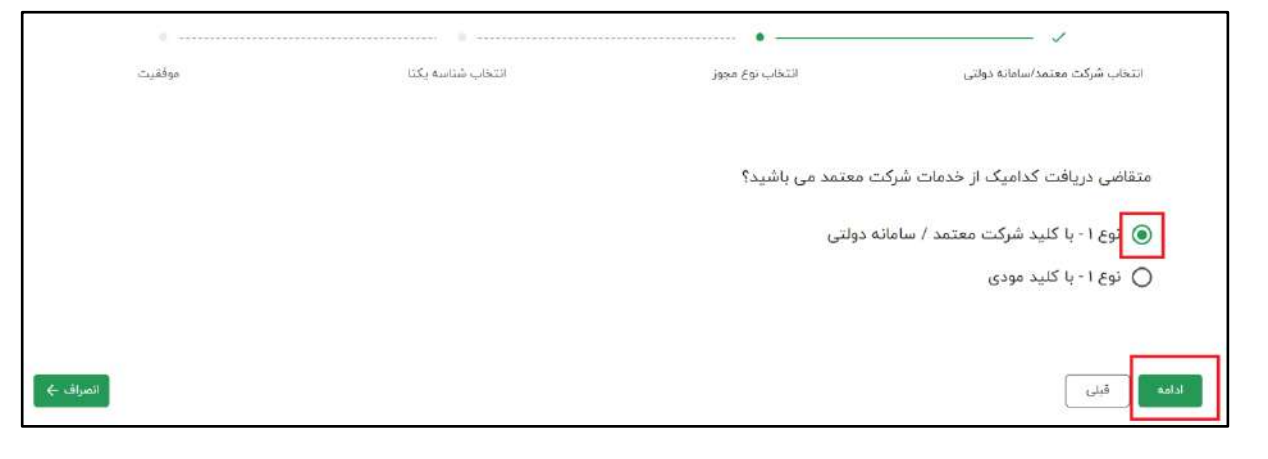

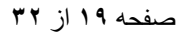

رابنمای بابانه فرونگا<sub>ن</sub>ی و سامانه مؤدمان ف م

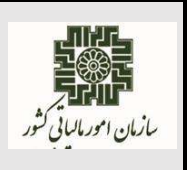

**بهمن ماه 1402**

در صورتی که مؤدی شناسه یکتای حافظه مالیاتی داشته باشد که نحوه ارسال صورتحساب آن را " **توسط مؤدی**"

انتخاب کرده باشد می تواند در لیست شناسه های یکتا برای پشتیبانی توسط شرکت معتمد مشاهده و انتخاب نماید.

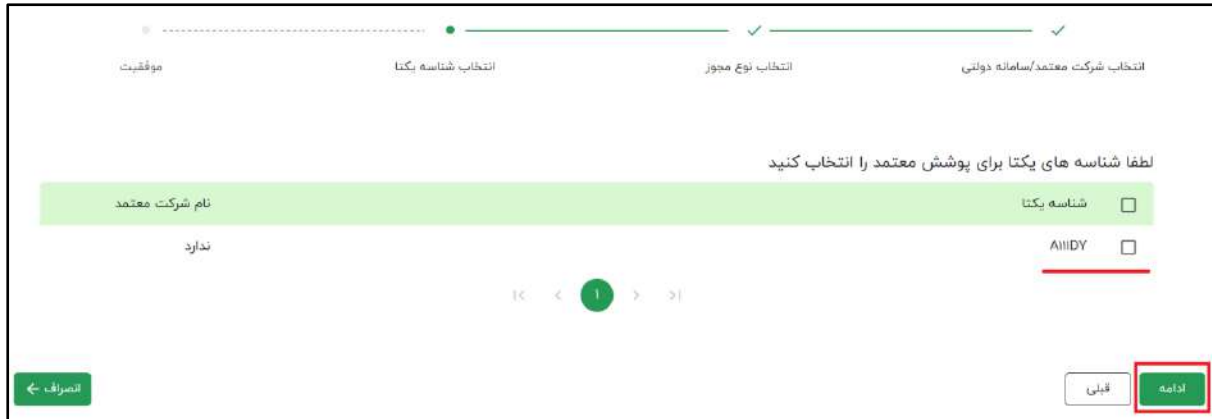

با انتخاب شناسه یکتا به مؤدی پیغام مربوطه(در شکل زیر نمایش داده شده است) داده می شود و با تایید مؤدی عمایات انتخاب شرکت معتمد به پایان می رسد. و مؤدی می تواند شرکت معتمد انتخاب شده را در فرم "**شرکت های معتمد/سامانه های دولتی انتخاب شده**" مشاهده نماید.

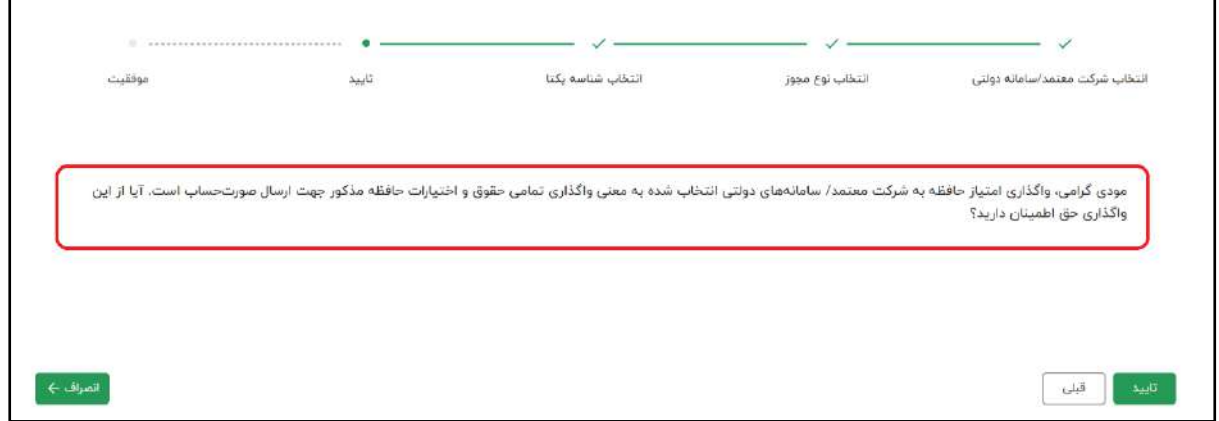

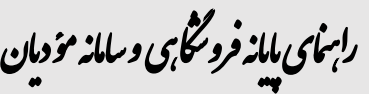

سازمان امورمانسانی کشور

**RC-TXPS.GU-V02**

**بهمن ماه 1402**

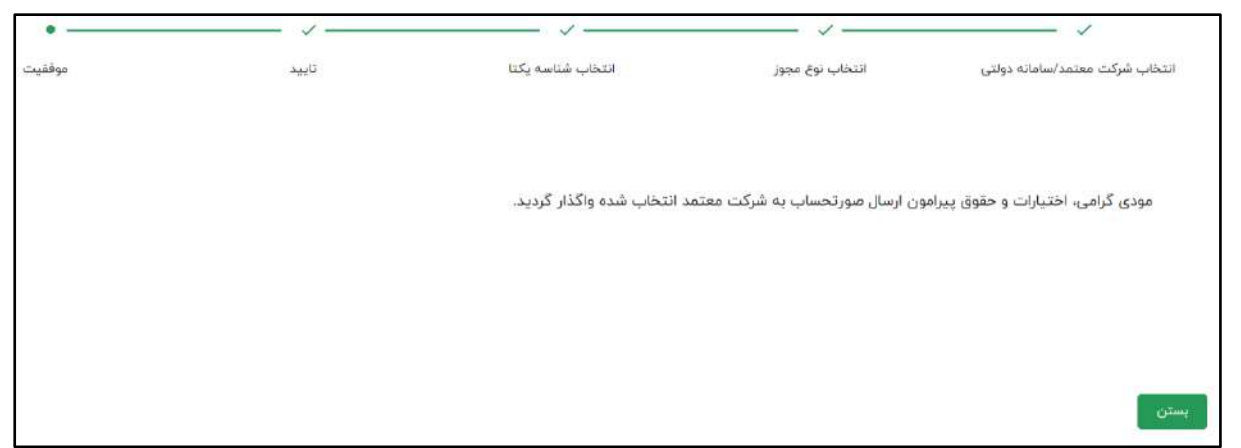

 نکته :در صورتی که مؤدی شناسه یکتای حافظه مالیاتی دریافت نکرده و یا شناسه یکتای حافظه مالیاتی دارد که نحوه ارسال صورتحسابهای خود را از روش دیگری انتخاب کرده باشد در لیست شناسه یکتا قابل مشاهده نمی باشد و مؤدی می تواند بدون انتخاب و تعیین شناسه یکتا حافظه مالیاتی شرکت معتمد خود را ثبت نماید. عدم انتخاب شناسه یکتای حافظه مالیاتی، خللی در روند انتخاب شرکت معتمد نوع یک ایجاد نمی کند و مؤدی می تواند فرآنید را نهایی نماید.(انتخاب شناسه یکتا در این مرحله اختیاری است.)

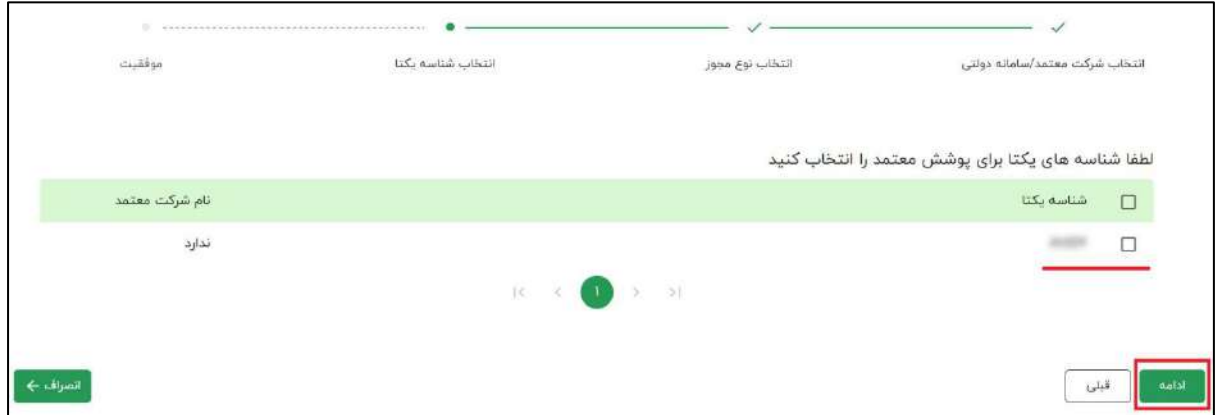

 **الزم به ذکر است،** اگر مؤدی بدون انتخاب و تعیین شناسه یکتا حافظه مالیاتی شرکت معتمد اود را ثبت نماید در همین صفحه به مؤدی پیغام و لینک درخواست شناسه یکتا نمایش داده می شود و مؤدی می تواند با انتخاب گزینه " **شناسه یکتا حافظه مالیاتی** " وارد فرم مربوطه شود.

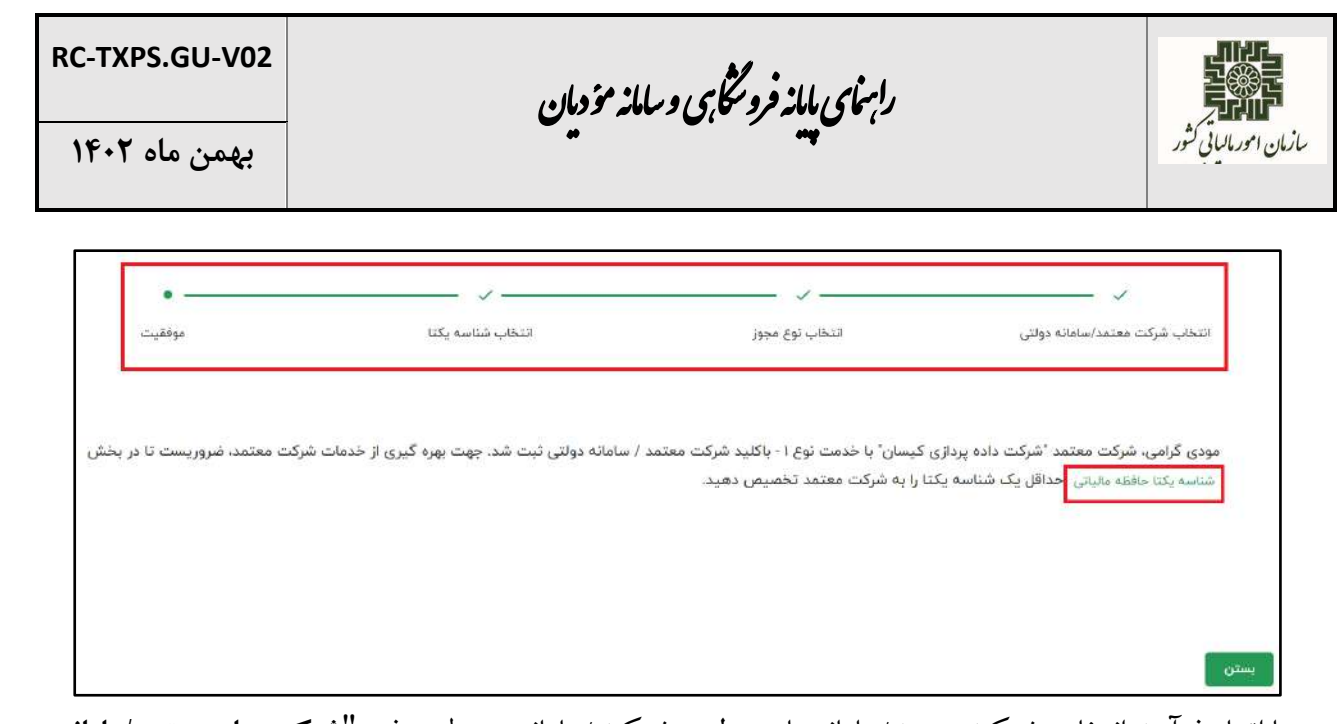

با اتمام فرآیند انتخاب شرکت معتمد/سامانه های دولتی، شرکت/سامانه مربوطه به فرم "**شرکت های معتمد/سامانه** 

**های دولتی انتخاب شده**" اهافه می گردد.

# **جزئیات شرکت های معتمد/سامانه های دولتی :**

مؤدی می تواند با انتخاب گهینه " **جزئیات** " در هر ردیف از شرکت های معتمد انتخاب شده در صورتی که شناسه یکتا به آن شرکت معتمد تخصیص داده باشد قابل مشاهده می باشد.

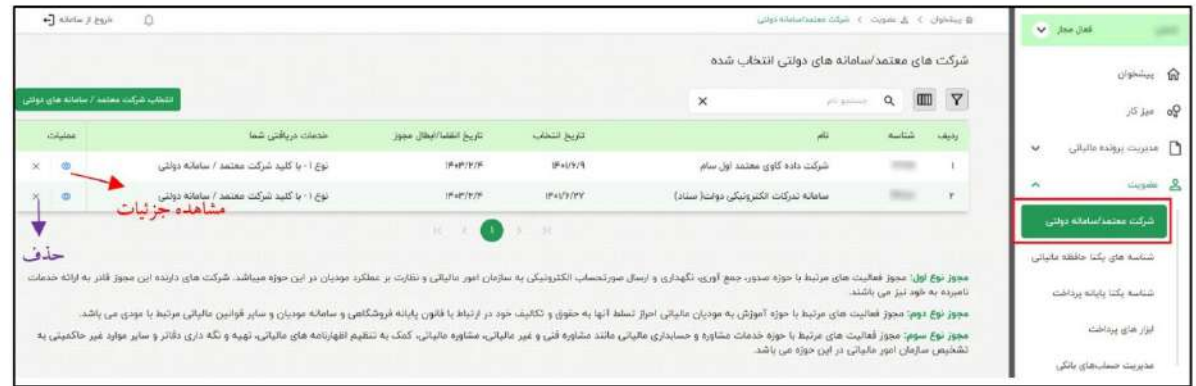

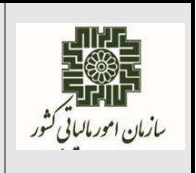

رابنمای بابانه فرونگا<sub>ن</sub>ی و سامانه مؤدمان ف م

**بهمن ماه 1402**

#### مشاهده جز ئیات :

antes sulta

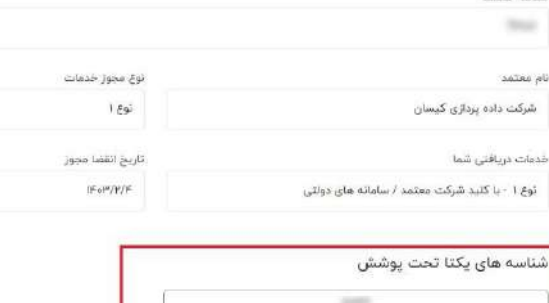

#### <span id="page-22-0"></span>**حذف شرکت های معتمد/سامانه های دولتی:**

مؤدی می تواند با انتخاب گهینه " **حذف**" در هر ردیف از شرکت های معتمد انتخاب شده شرکت معتمد انتخابی را حوف نماید.در صورتی که به شرکت معتمد مربوطه شناسه یکتای حافظه مالیاتی تخصیص داده شده باشد در زمان حذف سامانه به مؤدی پیغام می دهد که مسئولیت ارسال صورتحساب با حذف شرکت معتمد مربوطه با خود

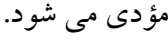

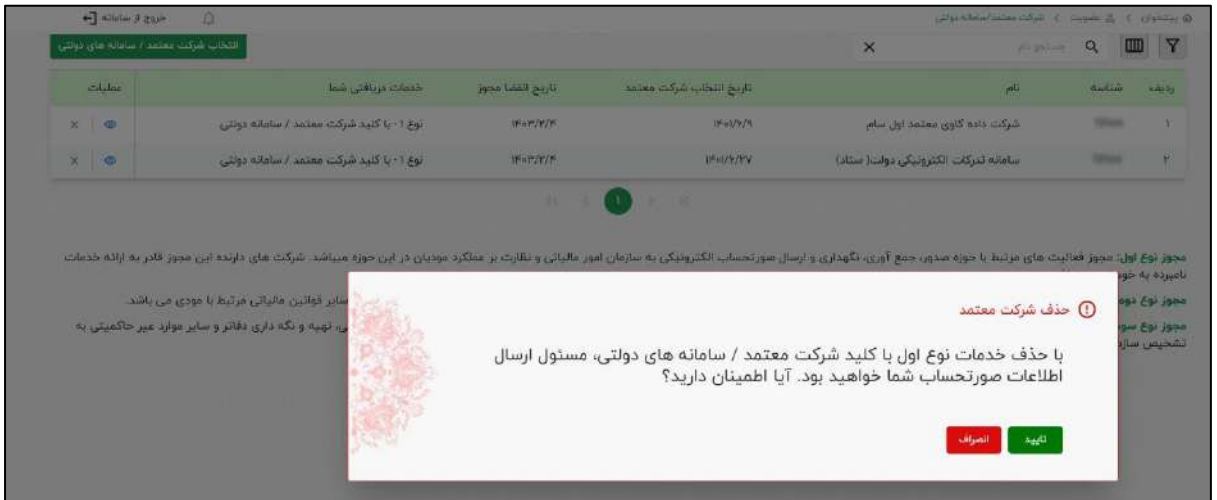

اگر مؤدی گزینه **" تایید "** را انتخاب نماید سامانه به مؤدی پیغام می دهد و مؤدی می تواند یکی از دو حالت را انتخاب نماید :

-۱ شناسه یکتای حافظه مالیاتی مربوطه را غیر فعال نماید که باید گهینه " **غیرفعالسازی** " را انتخاب نماید.

رابنمای بابانه فرونگا<sub>ن</sub>ی و سامانه مؤدمان ف م

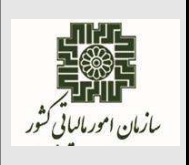

۲- با کلید عمومی خود مؤدی صورتحساب ها رمز و ارسال شوند.(مؤدی می تواند کلید عمومی که قبلا در سامانه ثبت کرده بود را برای شناسه یکتای مربوطه انتخاب نماید و یا گهینه " **بارگذاری** " را انتخاب وکاید جدید بارگذار نماید.)

مؤدی با انتخاب گزینه " **غیرفعالسازی**" و ثبت این عملیات همزمان شناسه یکتای حافظه مالیاتی را غیر فعال و شرکت معتمد مربوطه را حذف می نماید.

اگر "**بارگذاری برای کلید جدید**" را انتخاب نماید فقط شرکت معتمد حوف می شود و مسئولیت ارسال صورتحساب با شناسه یکتاهای مربوطه بر عهده مؤدی می باشد با کاید جدیدی که مؤدی بارگواری نموده است. اگر مؤدی هیچ یک از موارد را نتخاب ننماید و فقط دکمه ثبت را بزند شرکت معتمد مربوطه حذف می گردد و مسئولیت ارسال صورتحساب با تمامی شناسه یکتاها بر عهده مؤدی می باشد با کاید قبای مؤدی که در سامانه ثبت شده بود.

 الزم به ذکر است، با غیر فعال نمودن شناسه یکتای حافظه مالیاتی در صورتی که ابهار پردااتی به آن متصل شده باشد، ابزار پرداخت های مربوطه از این شناسه یکتا جدا شده و به شناسه یکتای حافظه مالیاتی فعال دیگر در همین پرونده مؤدی به صورت اتوماتیک متصل می گردد.

در صورتی که مؤدی شناسه یکتا حافظه مالیاتی فعال دیگری نداشته باشد، سیستم اقدام به جداسازی حافظه مالیاتی از ابزار پرداخت می کند و وضعیت ابزار پرداخت به **فاقد حافظه(غیرفعال)** تغییر می کند.

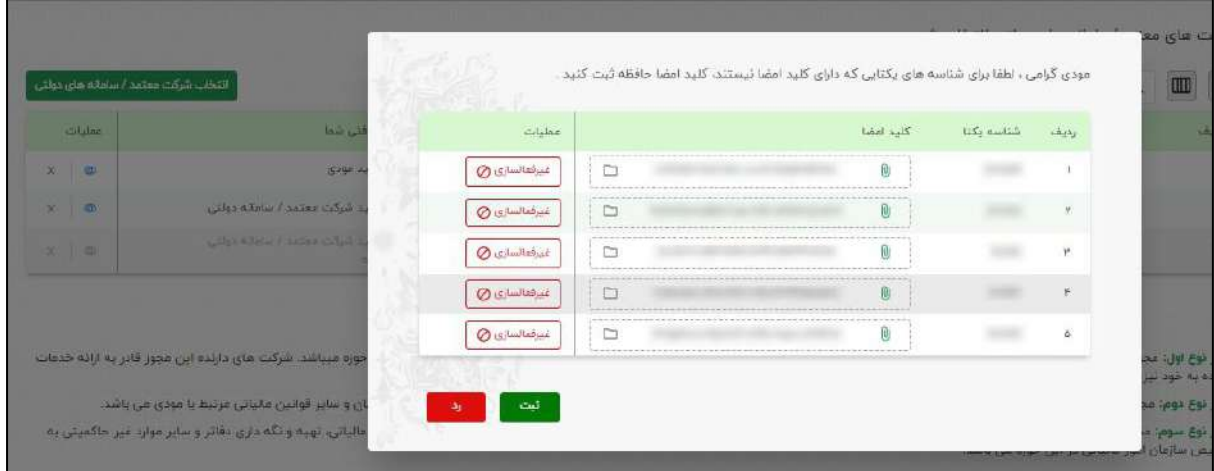

رابنمای بابانه فرونگا<sub>ن</sub>ی و سامانه مؤدمان ف م

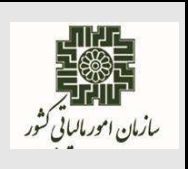

**بهمن ماه 1402**

## <span id="page-24-0"></span>**شناسه های یکتای حافظه مالیاتی :**

مؤدیان برای دریافت شناسه یکتای حافظه مالیاتی از صفحه میز کار بخش عضویت گزینه " **شناسه های یکتای حافظه مالیاتی** " را انتخاب و می تواند لیست شناسه های یکتا حافظه مالیاتی ثبت شده را مشاهده نماید. مؤدیان برای دریافت شناسه یکتای جدید از باالی لیست گهینه "**درخواست شناسه یکتای حافظه مالیاتی** " را انتخاب می نماید.

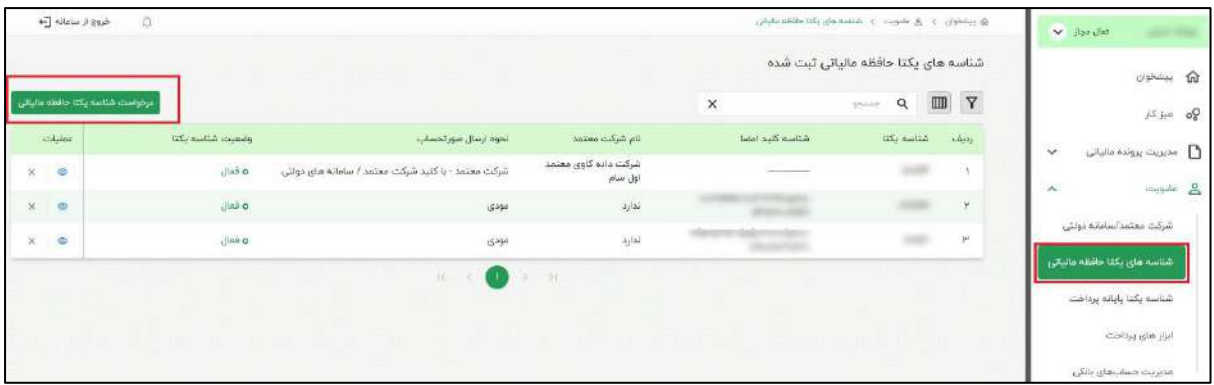

 در این فرم امکان جستجو شناسه یکتا، فیاتر آنها و همچنین تغییر فرم مربو برای کاربر همانند فرم های دیگر وجود دارد.

#### <span id="page-24-1"></span>**درخواست شناسه یکتای حافظه مالیاتی:**

مؤدی با انتخاب گزینه "**درخواست شناسه یکتای حافظه مالیاتی** " وارد فرم مربوطه شده و ابتدا نحوه ارسال اطالعات صورتحساب را مشخص می نماید.

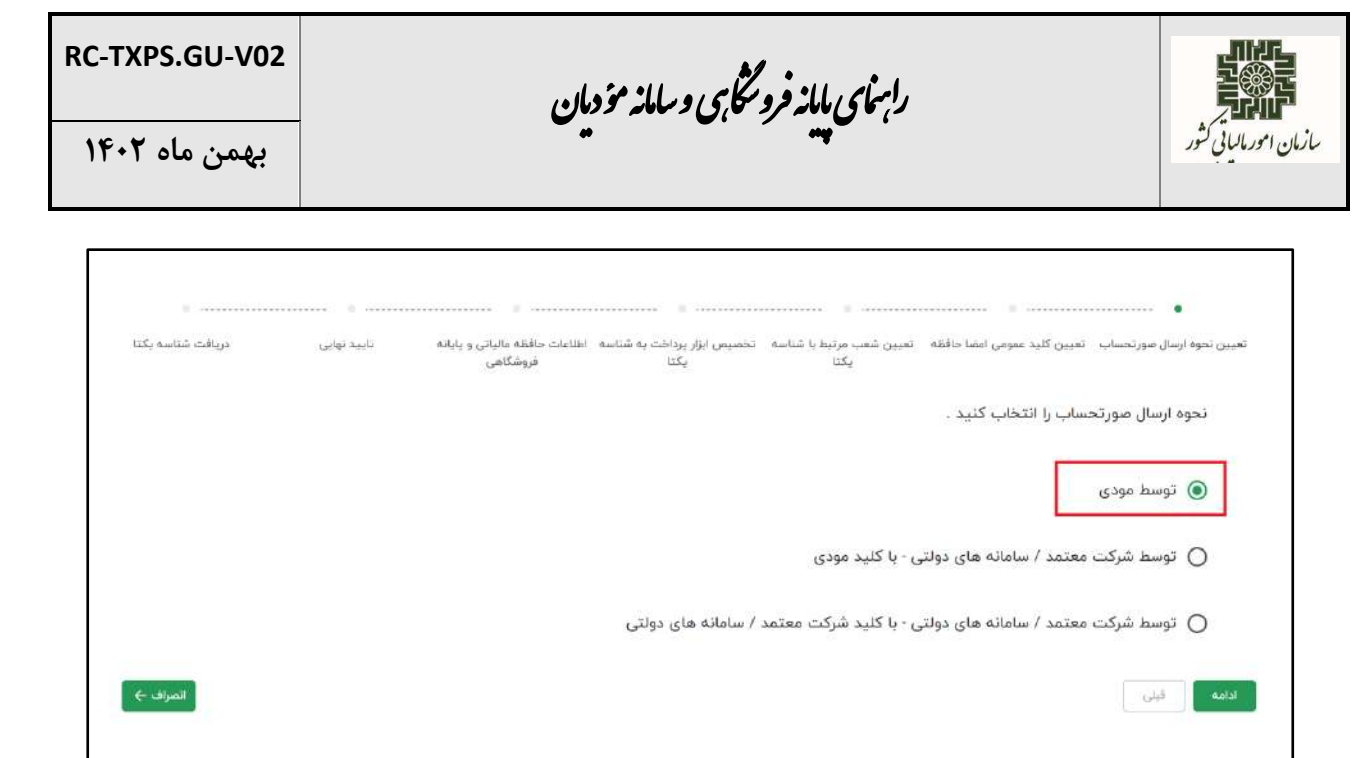

**ارسال اطالعات صورتحساب توسط مؤدی :** مؤدی با انتخاب گزینه **"توسط مؤدی "** تعیین می کند که اطلاعات صورتحساب های مربوط به این شناسه یکتا را خودش به سازمان امور مالیاتی کشور ارسال می نماید .

سپس با انتخاب گزینه ادامه باید کلید عمومی خودش را بارگذاری نماید.

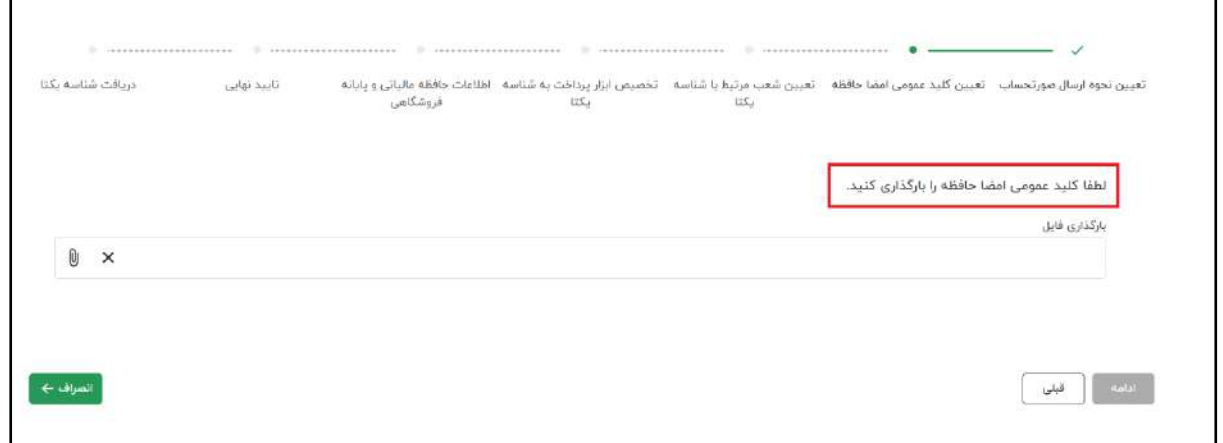

**نحوه بارگذاری کلید عمومی در کارپوشه :** -۱ ااو گواهی کاید عمومی توسط اشخاص حقوقی/حقیقی از مراکه میانی معتبر: -۱-۱ گواهی کاید عمومی مهر سازمانی برای اشخاص حقوقی؛

رابنمای بابانه فرونگا<sub>ن</sub>ی و سامانه مؤدمان ف م

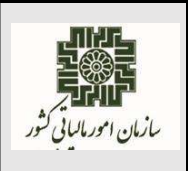

**بهمن ماه 1402**

-۱-2 گواهی کاید عمومی امضا دیجیتال برای اشخاص حقیقی. -2 استخراج کاید عمومی از گواهی کاید عمومی؛ به عنوان مثال با فرض اینکه فایل گواهی کاید عمومی cer.CERTIFICATE و در مسیر  $\overline{\text{PUBKEY}}$ .txt, با اجرای فرمان  $\overline{\text{OpenSSL}}$ زیر، کلید عمومی در فایل  $\overline{\text{home}/\text{user}/\text{Documents}/\text{energy}}$ در مسیر /Documents/user/home/ ذایره میشود: openssl x509 -pubkey -in "/home/user/Documents/CERTIFICATE.cer"-noout > "/home/user/Documents/PUBKEY.txt" -3 بارگواری فایل متنی حاوی کاید عمومی در کارپوشه مؤدی.

مؤدی پس از بارگذاری کلید عمومی خود باید مشخص نماید در چه شعبه هایی از این شناسه یکتا می خواهد استفاده نماید مؤدی می تواند یک شناسه یکتای حافظه مالیاتی را برای یک یا چند شعبه استفاده نماید. در ادامه مؤدی می تواند لیست ابزار پرداخت های ثبت شده و موجود در فرم ابزار پرداخت را جهت تخصیص به شناسه یکتای حافظه مالیاتی مربوطه را مشاهده نماید و یک یا چند ابزار پرداختی که به این پرونده الصاق شده را به شناسه یکتای حافظه مالیاتی درخواستی متصل نماید. همچنین در صورت نیاز مؤدی می تواند اطلاعات پایانه فروشگاهی و حافظه مالیاتی که شناسه یکتای درخواستی در این حافظه و پایانه به کار گرفته می شود ثبت نماید که اختیاری می باشد. در نهایت مؤدی لیست نهایی از اطالعات ثبت شده را برای تایید نهایی مشاهده می نماید در صورت تایید اطالعات ثبت شده، **شناسه یکتای حافظه مالیاتی** صادر و به مؤدی نمایش داده می شود.

و این شناسه یکتای حافظه مالیاتی به لیست شناسه های یکتا حافظه مالیاتی ثبت شده اضافه خواهد شد.

#### **جزئیات شناسه یکتای حافظه مالیاتی :**

مؤدی در لیست شناسه های یکتا حافظه مالیاتی خود می تواند جزئیات هر یک از شناسه ها را مشاهده و در صورت نیاز اطالعات آن را ویرایش نماید.

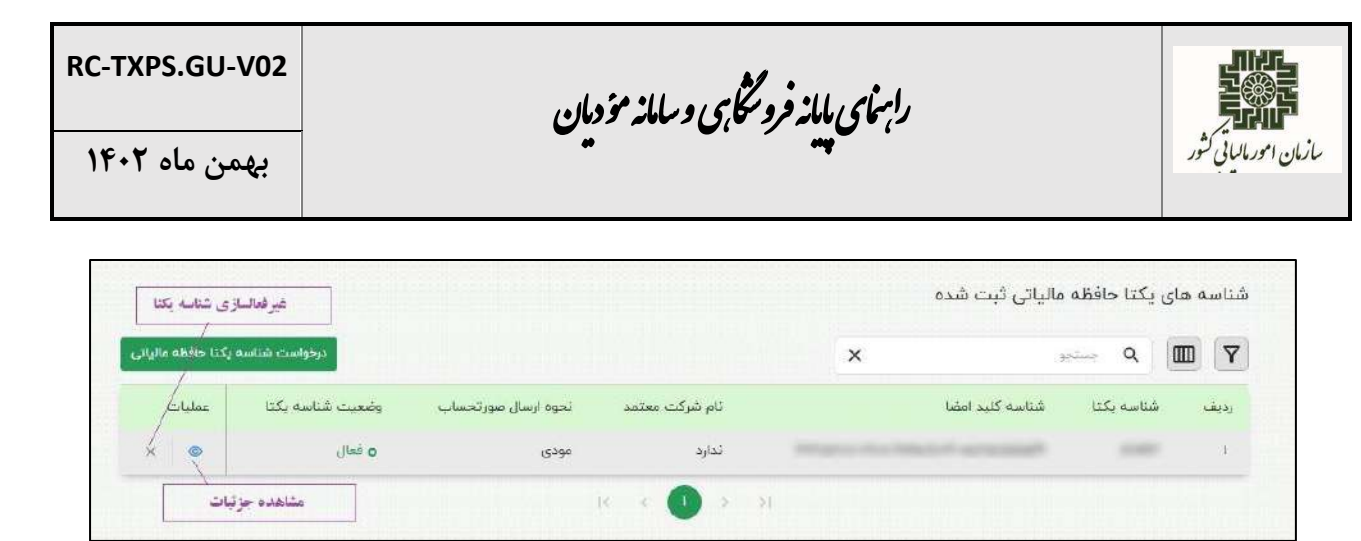

مؤدی در فرم جزئیات شناسه یکتا حافظه مالیاتی می تواند اطلاعاتی مانند نحوه ارسال صورتحساب، شرکت معتمد، کلید عمومی، کد پستی های مرتبط با شناسه یکتا، ابزار پرداخت مرتبط با شناسه یکتا و اطلاعات حافظه مالیاتی و پایانه های فروشگاهی مرتبط را ویرایش کند.

\* لازم به ذکر است در بخش حذف و اضافه کردن کد پستی، مؤدی نمی تواند آخرین کد پستی مرتبط با شناسه یکتا را حذف کند و باید حداقل یک کد پستی وجود داشته باشد.

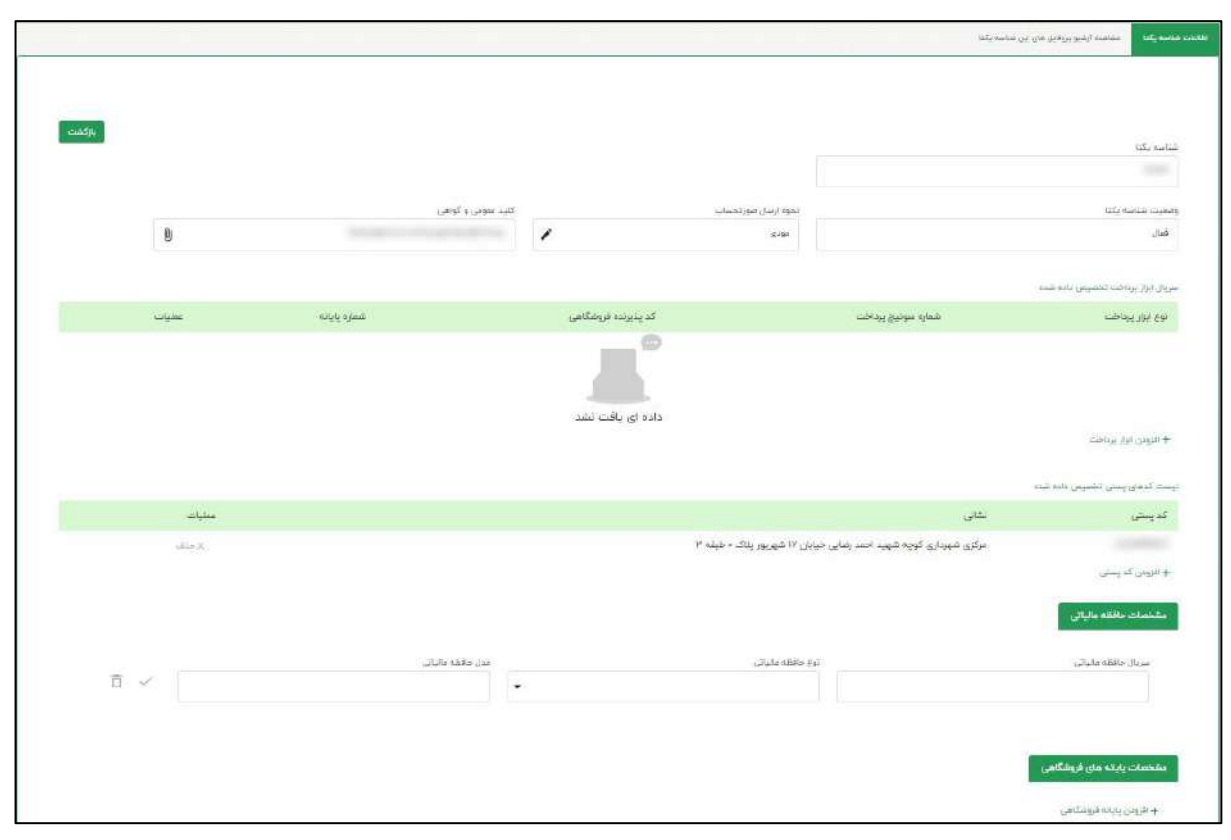

رابنمای بابانه فرونگا<sub>ن</sub>ی و سامانه مؤدمان ف م

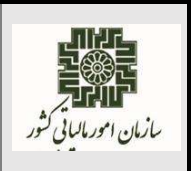

## **آرشیو پروفایل های شناسه یکتا:**

با توجه به اهمیت شناسه یکتا نیاز است تغییرات ایجاد شده بر روی شناسه یکتا و تاریخ ایجاد تغییرات برای مؤدی ذایره و قابل نمایش باشد. این اطالعات برای هر شناسه یکتا در بخش "**جزئیات شناسه یکتا** " و فرم "**آرشیو پروفایل های شناسه یکتا**" قابل مشاهده می باشند.

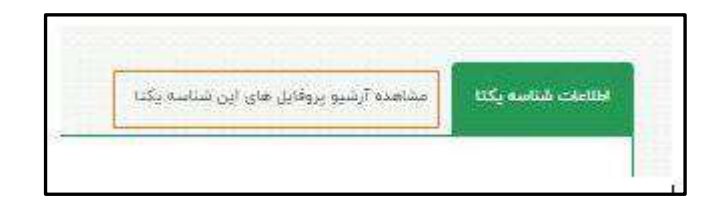

مؤدی با انتخاب آرشیو پروفایل های شناسه یکتا و تعیین بازه زمانی می تواند کایه تغییرات ایجاد شده بر روی شناسه یکتا مربوطه را در قالب گهارف مشاهده کند.

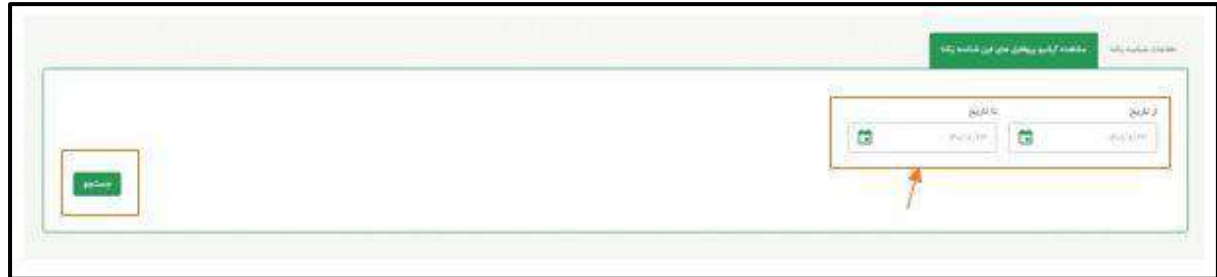

بعد از تعیین تاریخ مورد نظر و انتخاب گزینه جستجو، سیستم لیست کلیه پروفایل ها را به مؤدی نمایش می دهد و همچنین برای هر پروفایل گزینه جزئیات در این فرم وجود دارد که مؤدی می تواند با انتخاب آن جزئیات تغییرات ایجاد شده در هر پروفایل مشاهده نماید.

**RC-TXPS.GU-V02**

رابنمای بابانه فرونگا<sub>ن</sub>ی و سامانه مؤدمان ف م

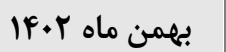

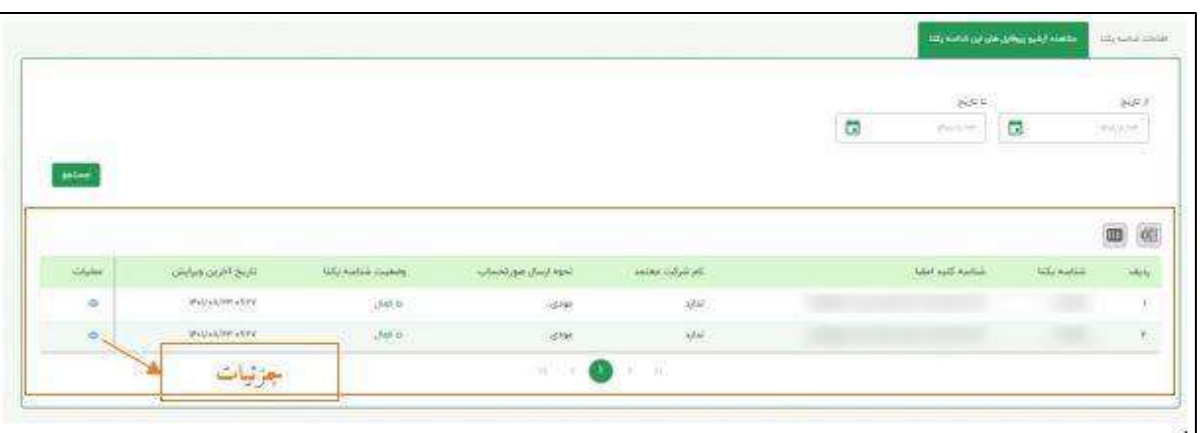

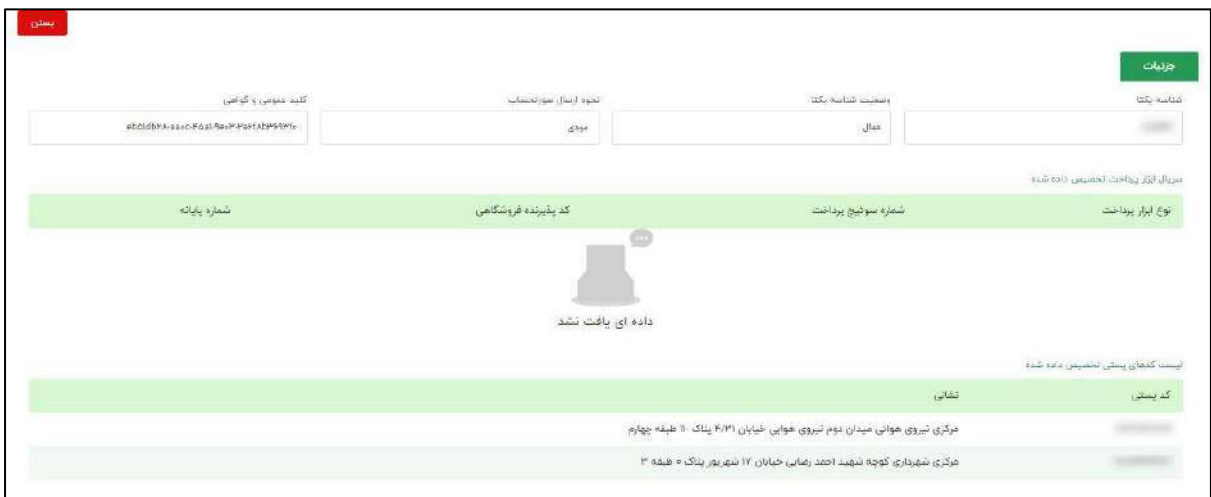

<span id="page-29-0"></span>**غیر فعالسازی شناسه یکتای حافظه مالیاتی :**

سازمان امورما<sup>ل</sup>باقی کشور

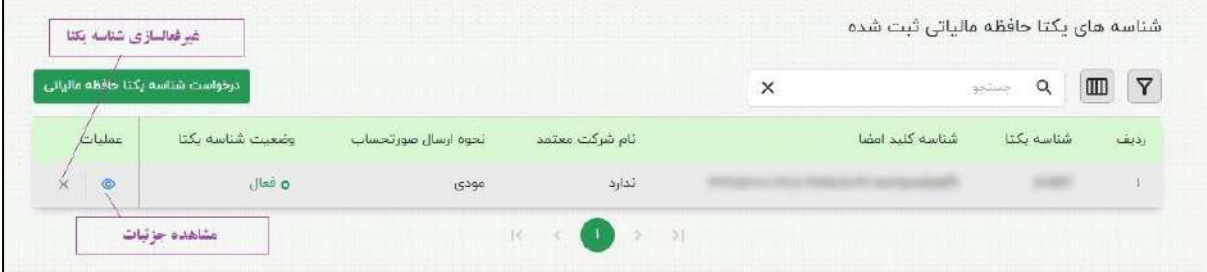

رابنمای بابانه فرونگا<sub>ن</sub>ی و سامانه مؤدمان ف م

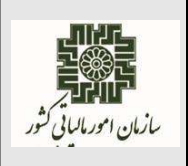

با انتخاب گهینه "**غیرفعالسازی** " در هر ردیف از شناسه یکتای حافظه مالیاتی امکان غیر فعالسازی شناسه یکتای حافظه مالیاتی وجود دارد.

اگر شناسه یکتا **توسط شرکت معتمد** پشتیبانی شود همانند عملیات حذف شرکت معتمد باید انجام شود در بخش شرکت معتمد توهیح داده شده است

اگر شناسه یکتا **توسط مؤدی** پشتیبانی شود با انتخاب گزینه حذف عملیات غیر فعالسازی شناسه یکتای حافظه مالیاتی انجام می شود.

همچنین در صورتی که به شناسه یکتای حافظه مالیاتی **ابزار پرداخت** تخصیص داده شده باشد قواعد و عمایات تعریف شده در سامانه در این بخش همانند بخش شرکت های معتمد می باشد که در بخش شرکت معتمد این سندتوهیح داده شده است.

#### **قواعد شناسه یکتای حافظه مالیاتی در کارپوشه :**

- ابزار پرداختی که به شناسه یکتای حافظه مالیاتی متصل باشد با غیر فعال نمودن شناسه یکتای مربوطه ابزار پرداخت های متصل به آن به شناسه یکتای فعال دیگری متصل می شوند تا فعال باشند.
- با غیر فعال نمودن شناسه یکتای حافظه مالیاتی، شناسه مربوطه از پرونده مؤدی حذف نمی گردد و به مؤدی دیگری تخصیص داده نمی شود لذا با درخواست شناسه یکتای حافظه مالیاتی جدید شناسه یکتای حافظه مالیاتی که غیر فعال شده بود مجددا فعال می شود.
- **الزم به ذکر است**، دریافت شناسه یکتای حافظه مالیاتی در صورتی که نحوه ارسال صورت حساب "**توسط شرکت معتمد/سامانه های دولتی با کلید مؤدی** " انتخاب شود همانند ارسال صورت حساب "**توسط مؤدی**" می باشد و اگر ارسال "**توسط شرکت معتمد/سامانه های دولتی با کلید شرکت معتمد/سامانه های دولتی** " انتخاب شود نیازی به ثبت کاید عمومی مؤدی نمی باشد.

رابنمای بابانه فرونگا<sub>ن</sub>ی و سامانه مؤدمان ف م

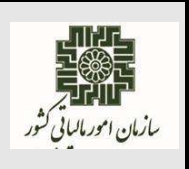

#### <span id="page-31-0"></span>**مدیریت حساب های بانکی:**

در این بخش از عضویت سامانه لیست شماره حساب هایی که در سامانه ثبت نام پرونده مربوطه ثبت نموده است مشاهده می نماید.

در این فرم امکان دراواست **افزودن حساب بانکی** و دراواست **حذف شماره حساب** برای مؤدی وجود دارد و مؤدی بعد از ثبت هر کدام از درخواست ها جهت ویرایش شماره حساب های خود به سامانه ثبت نام الکترونیک ارجاع داده می شود.

همچنین در این فرم امکان جستجو حساب های بانکی، فیاتر آنها و همچنین تغییر فرم مربو به کاربر وجود دارد.

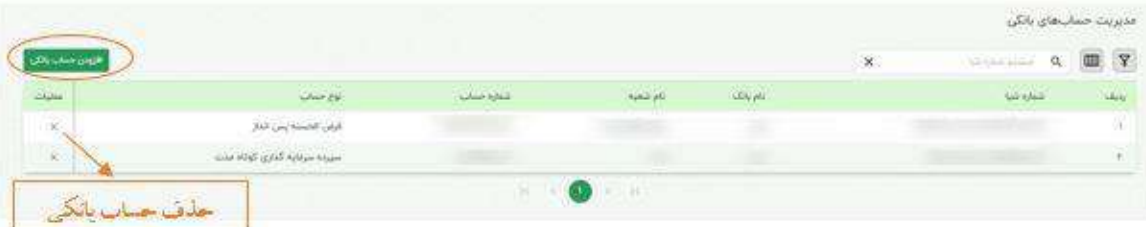

امکان درخواست **افزودن حساب بانکی** و درخواست **حذف شماره حساب** برای مؤدی وجود دارد و مؤدی بعد از ثبت هر کدام از درخواست ها جهت ویرایش شماره حساب های خود به سامانه ثبت نام الکترونیک ارجاع داده می شود.

$$
-
$$